**Instrucciones de manejo e informaciones de instalación** **METTLER 70LEDO** 

**METTLER TOLEDO MultiRange Software de aplicación ID7-Form-XP**

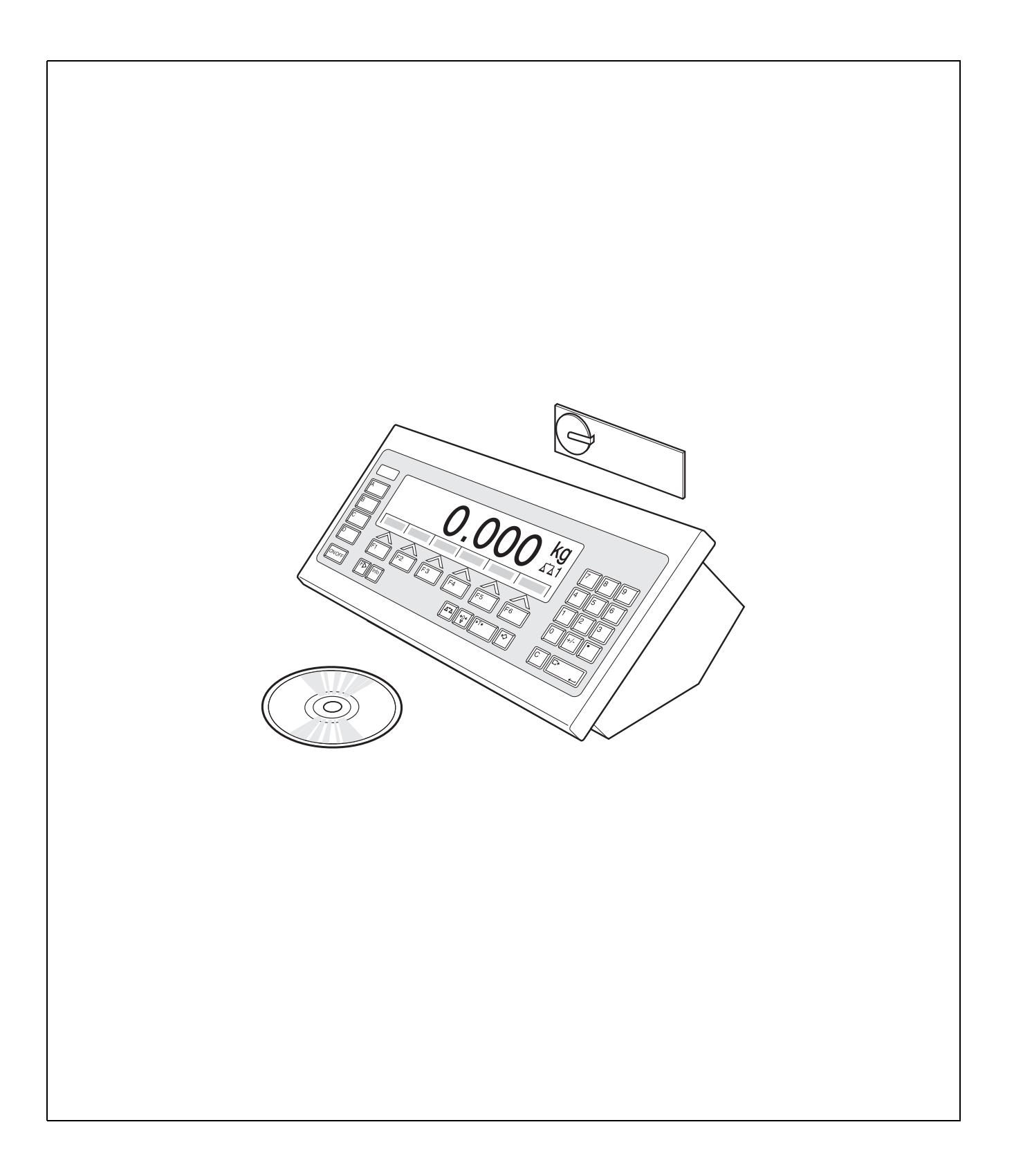

# Índice

# Página

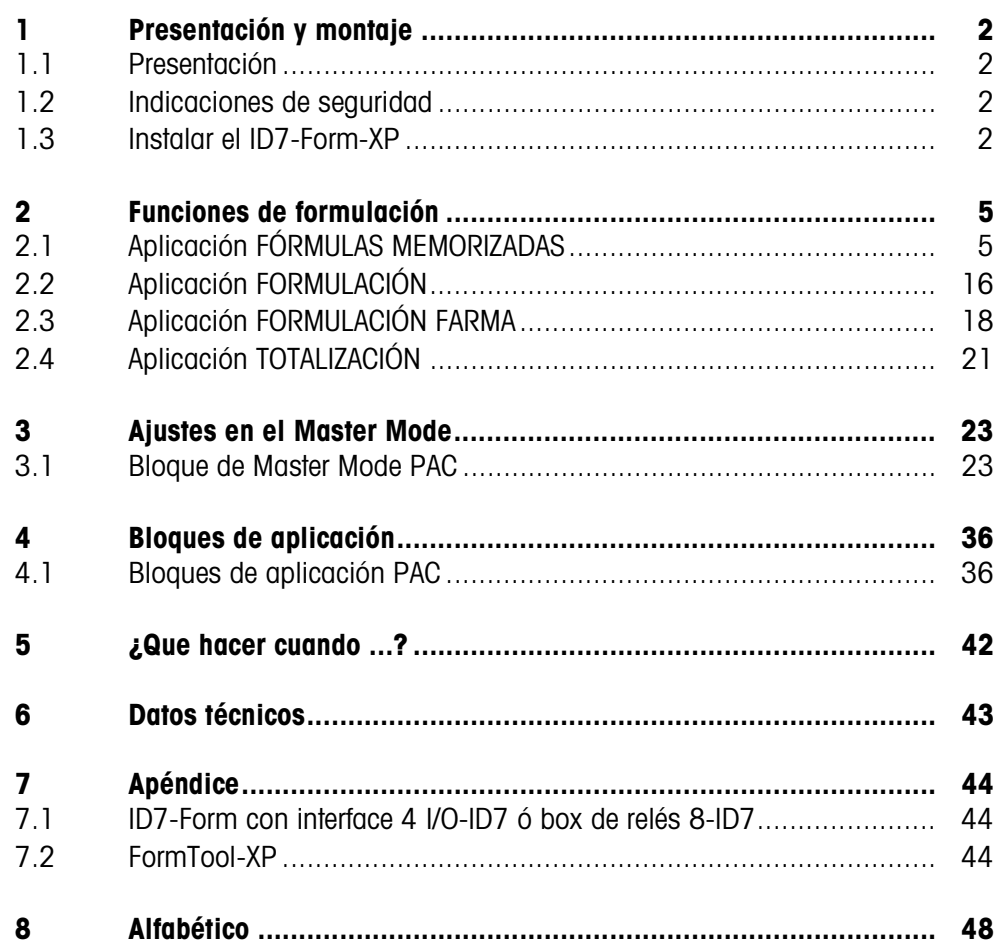

# **1 Presentación y montaje**

# **1.1 Presentación**

El ID7-Form-XP es un software de aplicación para el terminal de pesada ID7-... METTLER TOLEDO. Las funciones del ID7-Form-XP puede aprovecharlas después de cambiar el módulo de memoria.

En el volumen de suministro del ID7-Form-XP se incluye también el software FormTool-XP, que le permite visualizar todos los procesos del ID7-Form-XP también en el ordenador, véase sección 7.2.

#### **Documentación**

Con el terminal de pesada ID7-... ha recibido las instrucciones de manejo y de instalación para la configuración original de su terminal de pesada. Las informaciones básicas para trabajar con el terminal de pesada ID7-... rogamos tomarlas de estas instrucciones de manejo e informaciones de instalación.

Las presentes instrucciones de manejo e informaciones de instalación contienen informaciones suplementarias para el montaje y empleo del software de aplicación ID7-Form-XP.

### **1.2 Indicaciones de seguridad**

**1.2.1 Montaje en el terminal de pesada protegido contra explosiones ID7xx-...**

### **¡PELIGRO DE EXPLOSIÓN!**

El terminal de pesada ID7xx-... debe ser abierto sólo por el técnico de servicio de METTLER TOLEDO.

➜ Para instalar el software de aplicación ID7-Form-XP diríjase por favor al Servicio METTLER TOLEDO.

### **1.2.2 Montaje en el terminal de pesada ID7-...**

- ▲ Sólo el personal autorizado puede abrir el terminal de pesada e instalar el software de aplicación ID7-Form-XP.
- ▲ Antes de abrir el aparato, extraer la clavija de red, o con aparatos de conexión fija, desconectar la alimentación de tensión.

# **1.3 Instalar el ID7-Form-XP**

**1.3.1 Abrir el terminal de pesada ID7-...**

#### **Aparato de mesa**

- 1. Aflojar los tornillos en el lado inferior de la tapa.
- 2. Desplegar la tapa hacia adelante. Prestar atención de no dañar los cables.

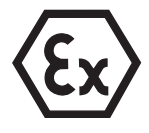

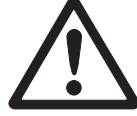

#### **Aparato de pared**

- 1. Quitar los tornillos en la parte inferior de la tapa y plegar la tapa hacia delante. Prestar atención para no dañar los cables.
- 2. Desplegar la chapa de montaje.

#### **Aparato de montaje**

- 1. Quitar 10 tornillos hexagonales en la escotadura de la parte interior del armario de distribución.
- 2. Quitar la tapa del armario de distribución y plegarla hacia delante. Prestar atención para no dañar los cables.
- 3. Desplegar la chapa de montaje.

#### **1.3.2 Montar el ID7-Form-XP**

- 1. Doblar el soporte del módulo de memoria por ambos lados hacia afuera, inclinar el módulo de memoria hacia adelante y quitarlo.
- 2. Insertar el módulo de memoria ID7-Form-XP con el rebaje inferior derecho ligeramente inclinado hacia delante y llévelo a la posición vertical hasta que quede encajado.

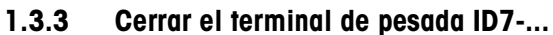

#### **Cerrar el aparato de mesa**

- 1. Colocar el aparato sobre la tapa y fijarlo ligeramente con los 3 tornillos.
- 2. Meter el aparato en la tapa, de manera que encastren los 3 muelles de retenida.
- 3. Apretar los tornillos.

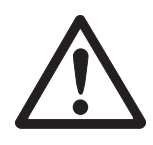

#### **¡CUIDADO!**

La clase de protección IP68 está garantizada, sólo si el terminal de pesada se ha cerrado de nuevo correctamente.

- → Los 3 muelles de retenida deben estar completamente encastrados.
- → Prestar atención de que no sea apretado el cable del teclado.

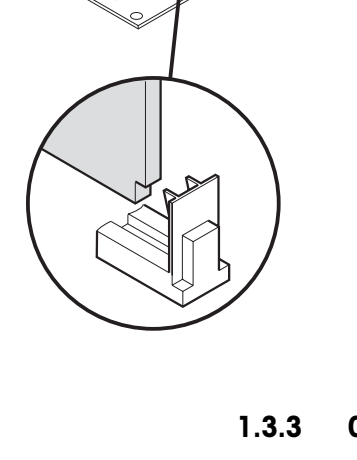

#### **Cerrar el aparato de pared**

- 1. Plegar la chapa de montaje.
- 2. Colocar la tapa y atornillarla nuevamente. Prestar atención para no atascar ningún cable.

#### **Cerrar el aparato de montaje**

- 1. Plegar la chapa de montaje y colocar la tapa de nuevo sobre la escotadura.
- 2. Fijar la tapa con 10 tornillos por el lado interior del armario de distribución. Prestar atención para no atascar ningún cable.

# **2 Funciones de formulación**

El ID7-Form-XP ofrece cuatro aplicaciones de formulación distintas, que puede seleccionar en el Modo Master:

FÓRMULAS MEMORIZADAS, FORMULACIÓN, FORMULACIÓN FARMA, y TOTALIZACIÓN. Con el software FormTool-XP incluido en el envío puede manejar o controlar todas las aplicaciones desde el ordenador, véase sección 7.2.

# **2.1 Aplicación FÓRMULAS MEMORIZADAS**

En esta aplicación podrá consultar fórmulas memorizadas y utilizarlas como modelo para la formulación. Como máximo se pueden memorizar 150 fórmulas.

Dependiendo de los ajustes en el Modo Master

- puede dosificar los componentes uno tras otro en un recipiente (sección 2.1.1) o llenar cada componente de una fórmula en un recipiente separado (sección 2.1.2) o tratar la fórmula en el servicio Batch (sección 2.1.3),
- se aplicará el peso teórico de la fórmula memorizada o se le solicitará la introducción de un peso teórico,
- se ofrecerá una corrección automática del valor teórico para un componente, que se dosificó fuera de la tolerancia (sección 2.1.4),
- podrá controlar el cumplimiento de las tolerancias durante la dosificación a un peso teórico por medio del DELTATRAC,
- ID7-Form-XP le asistirá durante la administración del almacén.

#### **Requisito**

En el Modo Master está seleccionada la aplicación FÓRMULAS MEMORIZADAS.

**Teclas de función** En la aplicación FÓRMULAS MEMORIZADAS las teclas de función están asignadas al principio de la siguiente forma:

#### **INICIO FÓRMULAS MEMORIZADAS**

Inicia la aplicación

**→** Presione cualquier tecla de función para iniciar la aplicación.

#### **Si las teclas de función disponen de otra asignación**

➜ Pulse repetidamente la tecla CAMBIO DE FUNCIÓN hasta que aparezca la asignación de teclas de función indicada arriba.

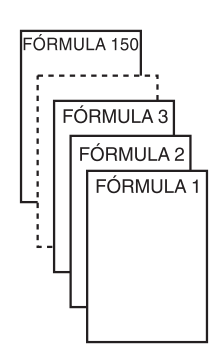

#### **Asignación de las teclas de función al trabajar fórmulas memorizadas**

La asignación de las teclas de función se adapta a la secuencia de manejo.

#### **Seleccionar fórmula**

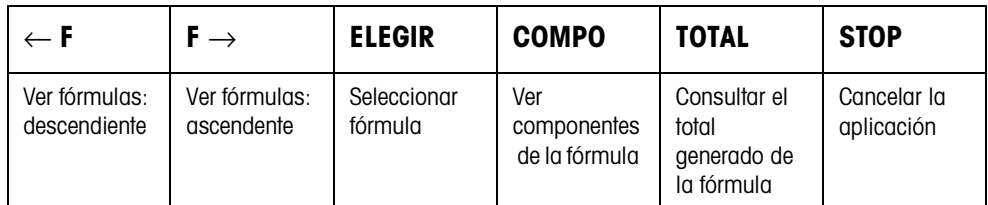

#### **Seleccionar componente**

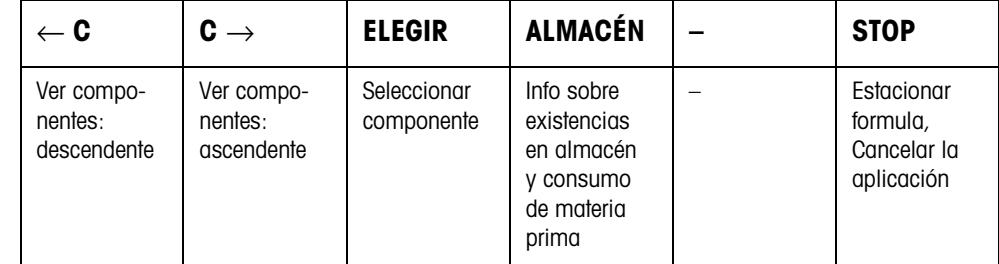

#### **Dosificar componente**

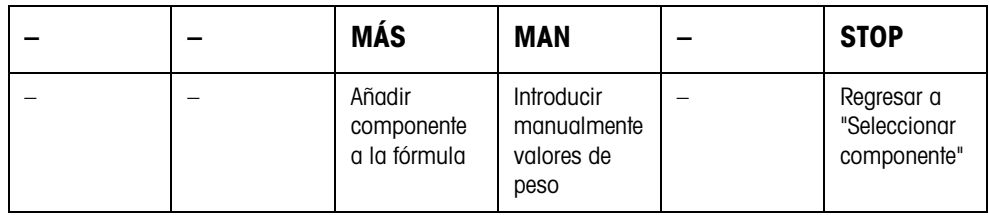

#### **Info tras concluir la fórmula**

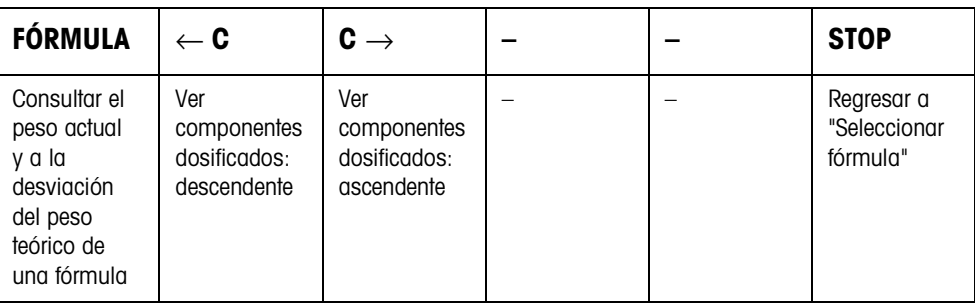

#### **Info tras concluir el servicio Batch**

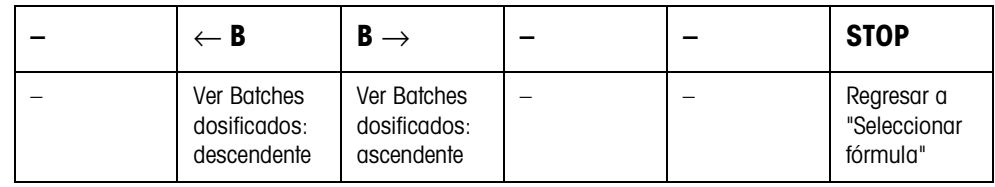

**Avisos** Según el ajuste realizado en el Modo Master aparecerán durante la formulación avisos en la pantalla.

> → Llevar a cabo los requerimientos y, dado el caso, confirmar el aviso con la tecla ENTER, para continuar con la formulación.

### **2.1.1 Dosificar todos los componentes en un recipiente común**

#### **Requisito**

En el Modo Master se ha seleccionado UN RECIPIENTE.

#### **Seleccionar fórmula**

- 1. La aplicación se inicia con la tecla INICIAR FÓRMULAS MEMORIZADAS.
- 2. Una vez que en el Modo Master se ha seleccionado CONTRASEÑA ON, introducir el nombre de usuario y la contraseña, y confirmar con ENTER.
- 3. Colocar el recipiente sobre la plataforma de pesada. El recipiente se tara automáticamente, cuando en el Modo Master se ha seleccionado SECUENCIA DE TRABAJO ON.
- 4. Por medio de las teclas <-F y F-> se selecciona la fórmula y con ELEGIR se confirma.

 $-$  0  $-$ 

Introducir con el teclado numérico el número de la fórmula guardada (1 ... 150) y confirmar con ELEGIR, <-F o F->.

 $-0 -$ 

Pulsar la tecla Código A, introducir el nombre de la fórmula y confirmar con **FNTER** 

– o –

Pulsar la tecla Código A, introducir la identificación de la fórmula y confirmar con ENTER.

5. Si en el Modo Master se ha ajustado MODIFICAR V. TEÓR. ON, se deberá introducir el peso teórico de la fórmula y confirmar con la tecla ENTER.

Se imprimirán el valor teórico y el nombre de la fórmula.

#### **Seleccionar y dosificar componente**

1. Por medio de las teclas <-C y C-> se selecciona el componente y con ELEGIR se confirma.

– o –

Introducir con el teclado numérico el número del componente y confirmar con ELEGIR,  $<-C$  o  $C\rightarrow$ .

– o –

Pulsar la tecla Código B, introducir el nombre del componente y confirmar con ENTER.

 $-$  0  $-$ 

Pulsar la tecla Código B, introducir la identificación del componente y confirmar con ENTER.

- 2. Dosificar componente.
- 3. Pulse la tecla MÁS. Se imprimirán el valor teórico, la tolerancia y el valor actual del componente.
- 4. Para dosificar los restantes componentes en el recipiente se deberán repetir los pasos 1 hasta 3.

#### **Notas**

- Si el peso de un componente se encuentra dentro de la tolerancia, se mostrará el valor de la desviación entre paréntesis < ... >.
- Los componentes con la unidad PIEZAS no se suman al total de peso de la fórmula.
- Si en el Modo Master se ha seleccionado ORDEN DE COMPONENTES FIJO, los componentes no pueden seleccionarse, sino que tienen que procesarse en el orden fijado.
- Si en el Modo Master se ha seleccionado SELECCIONAR CÓDIGO DE BARRAS ON, cada componente deberá confirmarse a través del código de barras.
- Los impresos pueden configurarse en el bloque de Modo Master INTERFACE.

#### **Concluir fórmula**

**Información sobre la fórmula recientemente dosificada** 1. Si aparece el aviso DESCARGAR PLATO, deberá retirar de la plataforma de pesada el objeto a pesar. Para la fórmula se imprimen el nombre, el peso actual y la desviación del peso teórico. En el indicador aparecen el peso actual y la desviación del peso teórico para la

> fórmula dosificada en el momento. 2. Por medio de las teclas <-C y C-> se visualizan el peso actual y la desviación del peso teórico de los componentes.

#### **Finalizar fórmula** 3. Finalizar el proceso de formulación por medio de la tecla STOP. Aparece de nuevo la selección de fórmula.

#### **2.1.2 Verter cada componente en un recipiente separado**

#### **Requisito**

En el Modo Master se ha seleccionado RECIPIENTES SEPARADOS.

#### **Seleccionar fórmula**

- 1. La aplicación se inicia con la tecla INICIAR FÓRMULAS MEMORIZADAS.
- 2. Una vez que en el Modo Master se ha seleccionado CONTRASEÑA ON, introducir el nombre de usuario y la contraseña, y confirmar con ENTER.
- 3. Por medio de las teclas <-F y F-> se selecciona la fórmula y con ELEGIR se confirma.

 $-0 -$ 

Introducir con el teclado numérico el número de la fórmula guardada (1 ... 150) y confirmar con ELEGIR, <-F o F->.

– o –

Pulsar la tecla Código A, introducir el nombre de la fórmula y confirmar con ENTER.

– o –

Pulsar la tecla Código A, introducir la identificación de la fórmula y confirmar con ENTER.

4. Si en el Modo Master se ha ajustado MODIFICAR V. TEÓR. ON, se deberá introducir el peso teórico de la fórmula y confirmar con la tecla ENTER.

Se imprimirán el valor teórico y el nombre de la fórmula.

#### **Seleccionar y dosificar componente**

1. Por medio de las teclas <-C y C-> se selecciona el componente y con ELEGIR se confirma.

– o –

Introducir con el teclado numérico el número del componente y confirmar con ELEGIR,  $<-C$  o  $C\rightarrow$ .

– o –

Pulsar la tecla Código B, introducir el nombre del componente y confirmar con ENTER.

– o –

Pulsar la tecla Código B, introducir la identificación del componente y confirmar con ENTER.

- 2. Colocar el recipiente sobre la plataforma de pesada.
	- El recipiente se tara automáticamente, cuando en el Modo Master se ha seleccionado SECUENCIA DE TRABAJO ON.
- 3. Dosificar componente.
- 4. Pulse la tecla MÁS.

Se imprimirán el valor teórico, la tolerancia y el valor actual del componente.

- 5. Retirar el recipiente de la plataforma de pesada.
- 6. Para dosificar los restantes componentes se deberán repetir los pasos 1 hasta 5.

#### **Notas**

- Si el peso de un componente se encuentra dentro de la tolerancia, se mostrará el valor de la desviación entre paréntesis < ... >.
- Si en el Modo Master está seleccionado ORDEN DE COMPONENTES FIJA, los componentes no podrán seleccionarse, sino que deberán procesarse en el orden introducido.
- Los componentes con la unidad PIEZAS no se suman al total de peso de la fórmula.
- Si en el Modo Master se ha seleccionado SELECCIONAR CÓDIGO DE BARRAS ON, cada componente deberá confirmarse a través del código de barras.
- Los impresos pueden configurarse en el bloque de Modo Master INTERFACE.

#### **Concluir fórmula**

**Información sobre la fórmula recientemente dosificada**

- 1. Si aparece el aviso DESCARGAR PLATO, deberá retirar de la plataforma de pesada el objeto a pesar. Para la fórmula se imprimen el nombre, el peso actual y la desviación del peso teórico. En el indicador aparecen el peso actual y la desviación del peso teórico para la fórmula dosificada en el momento.
- 2. Por medio de las teclas <-C y C-> se visualizan el peso actual y la desviación del peso teórico de los componentes.

#### **Finalizar fórmula** 3. Finalizar el proceso de formulación por medio de la tecla STOP. Aparece de nuevo la selección de fórmula.

#### **2.1.3 Servicio Batch**

#### **Requisito**

En el Modo Master se ha seleccionado SERVICIO BATCH.

#### **Seleccionar fórmula**

- 1. La aplicación se inicia con la tecla INICIAR FÓRMULAS MEMORIZADAS.
- 2. Una vez que en el Modo Master se ha seleccionado CONTRASEÑA ON, introducir el nombre de usuario y la contraseña, y confirmar con ENTER.
- 3. Por medio de las teclas <-F y F-> se selecciona la fórmula y con ELEGIR se confirma.

– o –

Introducir con el teclado numérico el número de la fórmula guardada (1 ... 150) y confirmar con ELEGIR, <-F o F->.

– o –

Pulsar la tecla Código A, introducir el nombre de la fórmula y confirmar con ENTER.

```
– o –
```
Pulsar la tecla Código A, introducir la identificación de la fórmula y confirmar con ENTER.

- 4. Introducir el número de batches y confirmar con la tecla ENTER.
- 5. Si en el Modo Master se ha ajustado MODIFICAR V. TEÓR. ON, se deberá introducir el peso teórico de la fórmula y confirmar con la tecla ENTER.

Se imprimirán el valor teórico y el nombre de la fórmula.

#### **Seleccionar y dosificar componente**

1. Por medio de las teclas <-C y C-> se selecciona el componente y con ELEGIR se confirma.

```
– o –
```
Introducir con el teclado numérico el número del componente y confirmar con ELEGIR,  $<-C$  o  $C\rightarrow$ .

– o –

Pulsar la tecla Código B, introducir el nombre del componente y confirmar con ENTER.

– o –

Pulsar la tecla Código B, introducir la identificación del componente y confirmar con ENTER.

Después aparece la siguiente indicación sobre la información: ITERATION 1/n.

- 2. Introducir la ID del batch y confirmar con ENTER.
- 3. Colocar el recipiente sobre la plataforma de pesada. El recipiente se tara automáticamente, cuando en el Modo Master se ha seleccionado SECUENCIA DE TRABAJO ON.
- 4. Dosificar componente.
- 5. Pulse la tecla MÁS. Se imprimirán el valor teórico, la tolerancia y el valor actual del componente.
- 6. Retirar el recipiente de la plataforma de pesada.
- 7. Para dosificar los batches restantes se deberán repetir los pasos 2 hasta 7. El indicador ITERATION cuenta hasta el último batch n/n. Una vez que se ha dosificado el componente para todos los batches, aparece el aviso ITERATION TERMINADA.
- 8. Para dosificar el resto de componentes, repetir los pasos 1 hasta 8. La ID del batch no se tiene que introducir otra vez.

#### **Notas**

- Si el peso de un componente se encuentra dentro de la tolerancia, se mostrará el valor de la desviación entre paréntesis < ... >.
- Los componentes con la unidad PIEZAS no se suman al total de peso de la fórmula.
- Si en el Modo Master está seleccionado ORDEN DE COMPONENTES FIJA, los componentes no podrán seleccionarse, sino que deberán procesarse en el orden introducido.
- Si en el Modo Master se ha seleccionado SELECCIONAR CÓDIGO DE BARRAS ON, cada componente deberá confirmarse a través del código de barras.
- Los impresos pueden configurarse en el bloque de Modo Master INTERFACE.

#### **Concluir batch**

**Información sobre el batch recientemente dosificado**

- 1. Una vez que se han dosificado todos los batches, se imprimen el nombre, el peso actual y la desviación del peso teórico. En el indicador aparecen la ID del batch, el peso actual y la tara para un batch de la fórmula dosificada en el momento
- 2. Con las teclas <-B y B-> se visualizan el peso actual y la tara para el resto de los batches.
- **Finalizar batch** 3. Finalizar el proceso de formulación por medio de la tecla STOP. Aparece de nuevo la selección de fórmula.

#### **2.1.4 Corregir el valor teórico**

Si se ha dosificado un componente por encima de la tolerancia, se pueden adaptar los demás componentes de la fórmula a través de la corrección del valor teórico.

#### **Requisito**

En el Modo Master se ha seleccionado CORR. V. TEÓR. ON y el componente dosificado ha sobrepasado la tolerancia superior como máximo en un 50 %.

→ Si aparece el aviso CORRECCIÓN DEL VALOR TEÓRICO ?, pulse la tecla ENTER. Los valores teóricos del resto de componentes se ajustan automáticamente.

#### **Notas**

- Si los valores actuales de los componentes que ya han sido procesados se encuentran fuera de la nueva tolerancia, se solicitará para estos componentes la redosificación o una introducción manual nueva.
- La corrección del valor teórico sólo se puede realizar una vez durante un proceso de formulación.
- Si el nuevo valor teórico redondeado para un componente con la unidad PIEZAS, después de una corrección del valor teórico se encuentra fuera de la tolerancia, esto conducirá a la cancelación.
- En un componente que debe ser redosificado se indicará y se imprimirá un límite inferior y uno superior en lugar de la tolerancia.

#### **2.1.5 Aplicar los valores de peso conocidos a la fórmula**

- 1. Pulsar la tecla MAN.
- 2. Introduzca el valor de peso y confirme con ENTER. El valor de peso está guardado en la memoria de fórmulas y el contador de componentes aumentará en 1.

#### **Nota**

La tecla CAMBIO DE FUNCIÓN permite seleccionar la unidad de peso para la introducción de valores de peso conocidos.

#### **2.1.6 Consultar, memorizar o borrar la suma generada de la fórmula actual**

#### **Manualmente** Si en el Modo Master se ha configurado BORRAR TOTAL MANUALMENTE, en el servicio de formulación puede visualizarse o borrarse en cualquier momento el total.

- 1. En la máscara de introducción "Elegir fórmula" pulsar la tecla TOTAL. En el indicador aparece el total de la fórmula seleccionada.
- 2. Para memorizar el total de la suma y regresar a la fórmula, deberá presionar la tecla de función MEMORIZAR.
	- o –

Para borrar el total de la suma generada y regresar a la fórmula, deberá presionar la tecla de función BORRAR.

#### **Automáticamente** Si en el Modo Master se ha configurado BORRAR TOTAL AUTOMÁTICAMENTE, en el servicio de formulación puede solamente visualizarse el total.

→ En la máscara de introducción "Elegir fórmula" pulsar la tecla TOTAL. En el indicador aparece durante 5 segundos el total de la fórmula seleccionada.

#### **2.1.7 Trabajar con números de lote y números de carga**

- **Número de lote** Si en el Modo Master se ha seleccionado INTRODUCIR NÚMERO DE LOTE ON, al inicio de la fórmula aparece la petición para introducir el número de lote para la fórmula.
- **Número de carga** Si en el Modo Master se ha seleccionado INTRODUCIR NÚMERO DE CARGA ON, al cada componente aparece la petición para introducir el número de carga de este componente.

#### **Nota**

Las denominaciones NÚMERO DE LOTE y NÚMERO DE CARGA pueden modificarse en el Modo Master.

#### **2.1.8 Dosificar el componente en varios pasos**

Si en el modo operativo UN RECIPIENTE del Modo Master se ha seleccionado VARIAS VECES INTRODUCCIÓN NÚMEROS DE CARGA ON, un componente puede llenarse en hasta 6 pasos. Por cada fórmula es posible un máximo de 200 pasos.

- 1. Seleccionar componente e introducir número de carga.
- 2. Dosificar el componente parcialmente y pulsar la tecla MÁS. El componente aparece siempre en la selección de componentes, pero ahora con peso teórico reducido.
- 3. Seleccionar el siguiente componente e introducir el número de carga.
- 4. Dosificar íntegra o parcialmente el componente y pulsar la tecla MÁS.
- 5. Consultar de nuevo el componente parcialmente dosificado y aplicar el número de carga indicado, o introducir un nuevo número de carga.
- 6. Dosificar otra parte del componente o completar la dosificación y pulsar la tecla MÁS.
- 7. Continuar del mismo modo, hasta haber dosificado todos los componentes hasta el peso teórico.

#### **2.1.9 Estacionar fórmulas**

Si una fórmula no se puede dosificar completamente, dado que, p.ej., debe rellenarse primero una materia prima, está fórmula se puede "estacionar" y dosificar en un momento más tarde.

#### **Estacionar formula** 1. Pulsar la tecla CANCEL en la selección de componentes. Aparece la consulta ESTACIONAR FORMULA ?

2. Contestar la consulta con SI. En el indicador aparece la selección de fórmulas. Se puede dosificar una nueva fórmula.

#### **Terminar de dosificar la fórmula estacionada**

1. Consultar de nuevo la fórmula estacionada a través de la ID de fórmula.

En la selección de componentes aparecen ahora sólo los componentes que no están todavía dosificados.

2. Dosificar los componentes faltantes y finalizar la fórmula.

#### **Nota**

Se puede estacionar sólo una fórmula. Si se debe estacionar una siguiente fórmula, se borra la primera fórmula estacionada.

#### **2.1.10 Administración del almacén con el ID7-Form-XP**

Si durante la instalación de materias primas se introdujeron las existencias de almacén, éstas pueden indicarse al dosificar esta materia prima.

**→** En la selección de componentes pulsar la tecla ALMACÉN. Las existencias de almacén y el consumo desde la última entrada de almacén se visualizan uno tras otro.

#### **2.1.11 Formulación de FÓRMULAS ALMACENADAS en varias plataformas de pesada**

Se pueden conectar a ID7-Form-XP hasta 3 plataformas de pesada, véase capítulo "Funciones básicas" de las instrucciones de manejo e informaciones de instalación del terminal de pesada ID7-...

#### **Observar durante la formulación de fórmulas almacenadas en varias plataformas de pesada**

→ Utilizar un recipiente separado en cada plataforma de pesada.

### **2.1.12 Ejemplo de impresión**

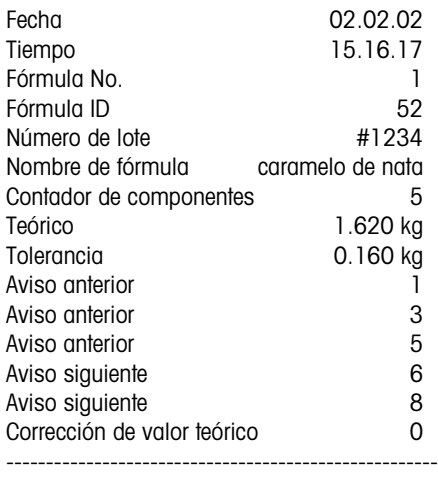

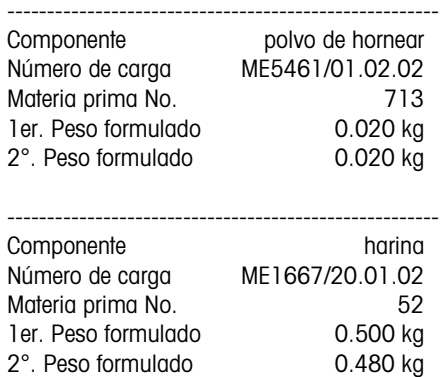

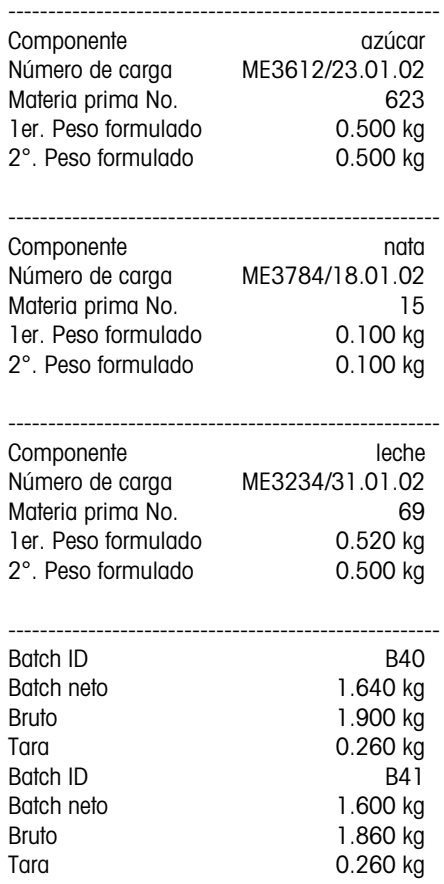

==================================

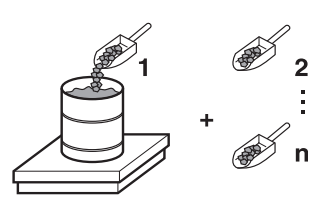

# **2.2 Aplicación FORMULACIÓN**

En esta aplicación se pueden dosificar uno tras otro varios componentes en un recipiente. Cada fórmula y cada componente pueden ser provistos de una identificación.

#### **Requisito**

Haber seleccionado la aplicación FORMULACIÓN en el Master Mode.

**Teclas de función** En la aplicación FORMULACIÓN las teclas de función están asignadas como sigue:

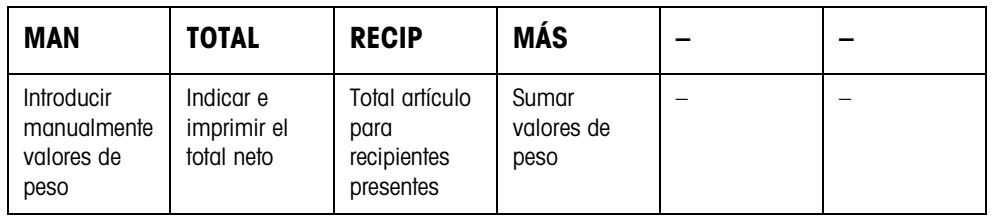

→ Pulse la tecla de función correspondiente para seleccionar la función.

#### **Ejemplo** ➜ Pulse la tecla MAN.

Después puede introducir manualmente con el teclado los valores de peso conocidos.

#### **Si las teclas de función tienen una ocupación distinta**

→ Pulse la tecla CAMBIO FUNCIÓN tantas veces, hasta que aparezca la ocupación de tecla de función indicada.

### **2.2.1 Formulación**

- 1. Pulsar la tecla CODE A e introducir la identificación de la fórmula.
- 2. Poner el recipiente vacío en la plataforma de pesada y tararlo.
- 3. Pulsar la tecla CODE C e introducir la identificación del 1er. componente.
- 4. Dosificar el 1er. componente. La indicación visualiza el peso neto del componente presente.
- 5. Pulsar la tecla MÁS. La plataforma de pesada tara automáticamente y la indicación visualiza 0,000 kg. Se determina el total neto actual en el recipiente e incrementa en 1 el contador de componentes.
- 6. Para dosificar otro componente en el recipiente, repetir los pasos 3 hasta 5. Cada recipiente permite un máximo de 15 componentes.

#### **Cambiar recipientes** 7. Cuando en un recipiente se rellenan más de 15 componentes o el recipiente se ha sobrerellenado: Pulsar la tecla RECIP y poner un nuevo recipiente sobre la plataforma de pesada. El contador de recipientes se incrementa en 1, el contador de componentes para el nuevo recipiente se restaura a cero y se borra el peso de tara.

- **Finalizar la formulación** 8. Si se ha llenado el recipiente con menos de 15 componentes, presionar la tecla RECIP.
	- 9. Descargar plataforma de pesada.
	- 10. Pulsar la tecla TOTAL.
		- Se indica e imprime automáticamente el total neto.
	- 11. Si debe entrealmacenarse el total neto, pulsar la tecla ENTER.
	- 12. Pulsar la tecla CLEAR.

Se borra el total neto, y el contador de componentes y el contador de recipientes se restauran a cero.

#### **2.2.2 Tomar para el total valores de peso conocidos**

- 1. Pulsar la tecla MAN.
- 2. Introducir el valor de peso y confirmar con ENTER. El valor de peso está almacenado en la memoria de totales y el contador de componentes se incrementa en 1.

#### **Nota**

Con la tecla CAMBIO FUNCIÓN puede seleccionar la unidad de peso para la introduccion de valores de peso conocidos.

#### **2.2.3 Control de tolerancia con el DeltaTrac**

El DeltaTrac en la aplicación DOSIFICACIÓN le permite controlar durante la pesada que se cumplan las tolerancias de un peso prescrito, véase sección "Funciones adicionales" de las instrucciones de manejo e informaciones de instalación del terminal de pesada ID7-…

El valor de peso se añade al total, sólo cuando está dentro de los límites de tolerancia.

- 1. Predeterminar el valor DeltaTrac prescrito para el componente presente.
- 2. Dosificar el componente.

Si se ha dosificado fuera de los límites de tolerancia, quitar el recipiente y llenarlo de nuevo, o borrar el valor teórico.

3. Pulsar la tecla MÁS. El componente es luego tomado para el total, sólo cuando está dentro de los límites de tolerancia.

#### **Nota**

Con la tecla CAMBIO FUNCIÓN puede seleccionar la unidad de peso para la introduccion de valores teóricos DeltaTrac.

#### **2.2.4 FORMULACIÓN en varias plataformas de pesada**

Se pueden conectar a ID7-Form-XP hasta 3 plataformas de pesada, véase sección "Funciones básicas" de las instrucciones de manejo e informaciones de instalación del terminal de pesada ID7-...

#### **Observar durante la formulación en varias plataformas de pesada**

→ Utilizar un recipiente separado en cada plataforma de pesada.

#### **2.2.5 Llamar informaciones para la aplicación FORMULACIÓN**

Con la secuencia de teclas INFO, TECLA DE FUNCIÓN se pueden llamar informaciones para la aplicación FORMULACIÓN.

INFO, MAN Mostrar el último valor de peso introducido. INFO, RECIP Mostrar el número y el total de artículo para los recipientes presentes. INFO, MÁS Mostrar los últimos componentes pesados.

# **2.3 Aplicación FORMULACIÓN FARMA**

En esta aplicación se puede llenar en un recipiente separado cualquier componente de una fórmula. Cada fórmula y cada componente puede proveerse individualmente de una identificación.

#### **Requisito**

Haber seleccionado en el Master Mode la aplicación FORMULACIÓN FARMA.

**Teclas de funcion** En la aplicación FORMULACIÓN FARMA las teclas de función están asignadas como sigue:

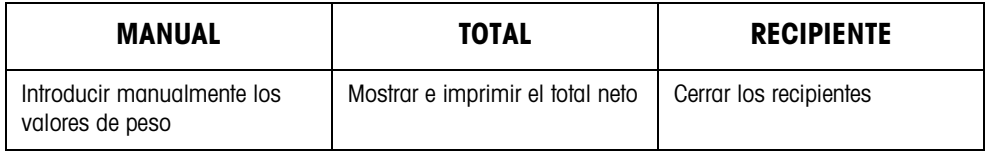

→ Pulse la tecla de función correspondiente, para seleccionar las funciones.

#### **Ejemplo** ➜ Pulse la tecla MANUAL.

Puede después introducir manualmente con el teclado los valores de peso conocidos.

#### **Si las teclas de función tienen una ocupación distinta**

→ Pulse la tecla CAMBIO FUNCIÓN tantas veces, hasta que aparezca la ocupación de tecla de función indicada.

#### **2.3.1 Formulación farma**

- 1. Pulsar la tecla CODE A e introducir la identificación de la fórmula.
- 2. Poner el recipiente sobre la plataforma de pesada y tararlo. El contadador de recipientes se incrementa en 1.
- 3. Pulsar la tecla CODE C e introducir la identificación del 1er. componente.
- 4. Dosificar el componente. La indicación muestra el peso neto del actual componente.
- 5. Pulsar la tecla RECIPIENTE. Se borra el peso de tara del recipiente.
- 6. Para dosificar otros componentes, repetir los pasos 2 hasta 5.

#### **Finalizar formulación farma**

7. Pulsar la tecla TOTAL.

Se muestra e imprime automáticamente el total neto.

- 8. Si debe entrealmacenarse el total neto, pulsar la tecla ENTER.
- 9. Pulsar la tecla CLEAR. Se borra el total neto, y los contadores de componentes y de recipientes se restauran a cero.

#### **2.3.2 Tomar para el total valores de peso conocidos**

- 1. Pulsar la tecla MANUAL.
- 2. Introducir el valor de peso y confirmar con ENTER.

El valor de peso se almacena en la memoria de totales y el contador de operaciones se incrementa en 1.

#### **Nota**

Con la tecla CAMBIO FUNCIÓN puede seleccionar la unidad de peso para la introduccion de valores de peso conocidos.

#### **2.3.3 Control de tolerancia con el DeltaTrac**

El DeltaTrac en la aplicación DOSIFICACIÓN le permite controlar durante la pesada que se cumplan las tolerancias de un peso prescrito, veáse sección "Funciones adicionales" en las instrucciones de manejo e informaciones de instalación del terminal de pesada ID7-…

El valor de peso se añade al total, sólo cuando está dentro de los límites de tolerancia. Ajustes posibles en el Master Mode:

- LLENADO Un valor teórico que vale para todos los llenados.
- MEZCLA Valor teórico propio para cada recipiente o cada componente.

#### **Llenado**

- 1. Predeterminar los valores DeltaTrac.
- 2. Dosificar el componente. Si se ha dosificado fuera de los límites de tolerancia, quitar el recipiente y llenarlo de nuevo o borrar el valor teórico.
- 3. Pulsar la tecla RECIPIENTE. El componente es luego tomado para el total, sólo cuando está dentro de los límites de tolerancia.
- 4. Repetir los pasos 2 y 3 para los otros componentes. Los valores teóricos de DeltaTrac quedan almacenados, hasta haber introducido nuevos valores, o haber borrado los existentes.

#### **Mezcla**

- 1. Predeterminar los valores DeltaTrac para el componente.
- 2. Dosificar el componente. Si se ha dosificado fuera de los límites de tolerancia, quitar el recipiente y llenarlo de nuevo, o borrar el valor teórico.
- 3. Pulsar la tecla RECIPIENTE. El componente es luego tomado para el total, sólo cuando está dentro de los límites de tolerancia.
- 4. Repetir los pasos 1 hasta 3 para los otros componentes. Los valores teóricos de DeltaTrac se borran automáticamente después de cada componente.

#### **Nota**

Con la tecla CAMBIO FUNCIÓN puede seleccionar la unidad de peso para la introduccion de valoresDeltaTrac.

#### **2.3.4 FORMULACIÓN FARMA en varias plataformas de pesada**

Se pueden conectar a ID7-Form-XP hasta 3 plataformas de pesada, véase sección "Funciones básicas" de las instrucciones de manejo e informaciones de instalación del terminal de pesada ID7-...

#### **Observar durante la formulación en varias plataformas de pesada**

→ Utilizar un recipiente separado en cada plataforma de pesada.

#### **2.3.5 Llamar informaciones para la aplicación FORMULACIÓN FARMA**

Con la secuencia de teclas INFO, TECLA DE FUNCIÓN puede llamar informaciones para la aplicación FORMULACIÓN FARMA.

INFO, MANUAL Mostrar el último valor de peso introducido. INFO, RECIPIENTE Mostrar el total para los recipientes presentes.

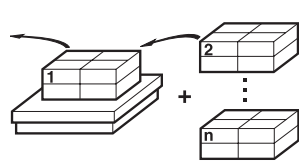

# **2.4 Aplicación TOTALIZACIÓN**

En esta aplicación puede determinar el peso total de varias pesadas. Cada total y cada pesada pueden proveerse de una identificación.

#### **Requisito**

Haber seleccionado en el Master Mode la aplicación TOTALIZACIÓN.

**Teclas de función** En la aplicación TOTALIZACIÓN las teclas de función están asignadas como sigue:

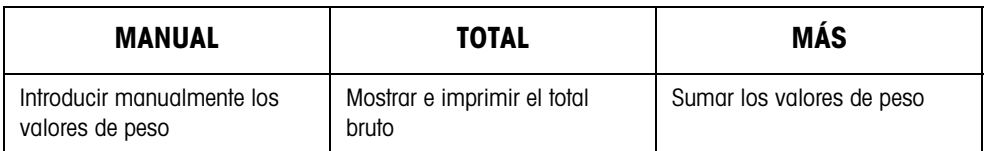

- → Pulse la tecla de función correspondiente, para seleccionar la función.
- **Ejemplo** ➜ Pulse la tecla MANUAL. Puede después introducir manualmente con el teclado los valores de peso conocidos.

#### **Si las teclas de función tienen una ocupación distinta**

→ Pulse la tecla CAMBIO DE FUNCIÓN tantas veces, hasta que aparezca la ocupación de tecla de función indicada.

#### **2.4.1 Totalización**

- 1. Pulsar la tecla CODE A e introducir la identificación del total.
- 2. Pulsar la tecla CODE C e introducir la identificación de la primera pesada.
- 3. Colocar la primera pesada.
- 4. Pulsar la tecla MÁS.
- El contador de operaciones se incrementa en 1 y se indica con el total bruto.
- 5. Colocar otras pesadas y repetir los pasos 2 hasta 4.

#### **Finalizar totalización** 6. Pulsar la tecla TOTAL. Se muestra e imprime automáticamente el total bruto.

- 7. Si debe entrealmacenarse el total neto, pulsar la tecla ENTER.
- 8. Pulsar la tecla CLEAR para borrar el total bruto. El contador de operaciones se restaura a cero.

#### **2.4.2 Tomar para el total valores de peso conocidos**

- 1. Pulsar la tecla MANUAL.
- 2. Introducir el valor de peso y confirmar con ENTER.

El valor de peso se almacena en la memoria de totales y el contador de operaciones se incrementa en 1.

#### **Nota**

Con la tecla CAMBIO FUNCIÓN puede seleccionar la unidad de peso para la introducción de valores de peso conocidos.

#### **2.4.3 TOTALIZACIÓN en varias plataformas de pesada**

Se pueden conectar a ID7-Form-XP hasta 3 plataformas de pesada, véase sección "Funciones básicas" de las instrucciones de manejo e informaciones de instalación del terminal de pesada ID7-...

En la aplicación TOTALIZACIÓN se puede efectuar en cualquier momento un cambio de la plataforma de pesada.

#### **2.4.4 Llamar informaciones para la aplicación TOTALIZACIÓN**

Con la secuencia de teclas INFO, TECLA DE FUNCIÓN se pueden llamar informaciones para la aplicación TOTALIZACIÓN.

INFO, MANUAL Mostrar el último valor de peso introducido. INFO, MÁS Mostrar el número de lotes pesados hasta ahora.

# **3 Ajustes en el Master Mode**

### **3.1 Bloque de Master Mode PAC**

#### **3.1.1 Cuadro sinóptico del bloque de Master Mode PAC**

En este bloque es posible hacer los siguientes ajustes:

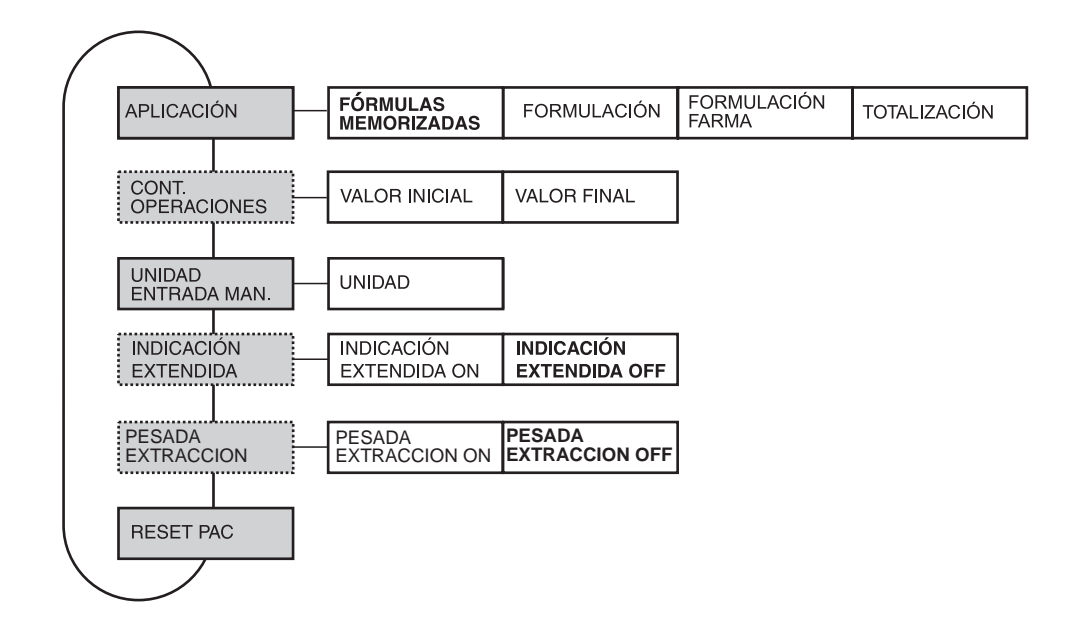

- **Leyenda** Los bloques sobre fondo **gris** se describen a continuación en detalle.
	- Los ajustes de fábrica están impresos en **negrita**.
	- Los bloques que aparecen sólo bajo determinadas condiciones, están **punteados**.

#### **Nota**

Con el software FormTool-XP incluido en el envío puede manejar o controlar todas las aplicaciones desde el ordenador, véase sección 7.2.

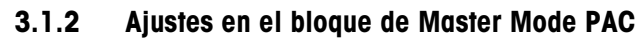

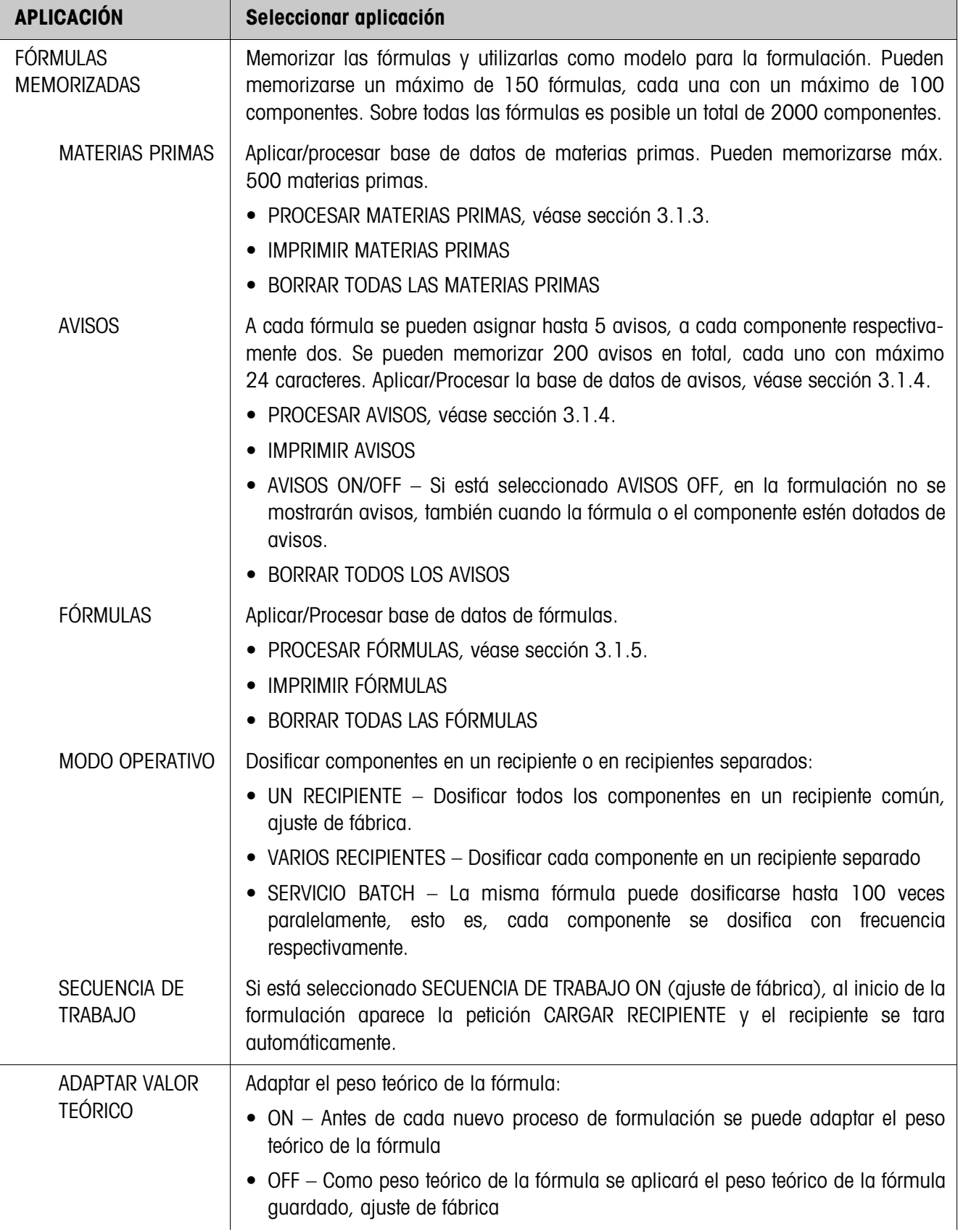

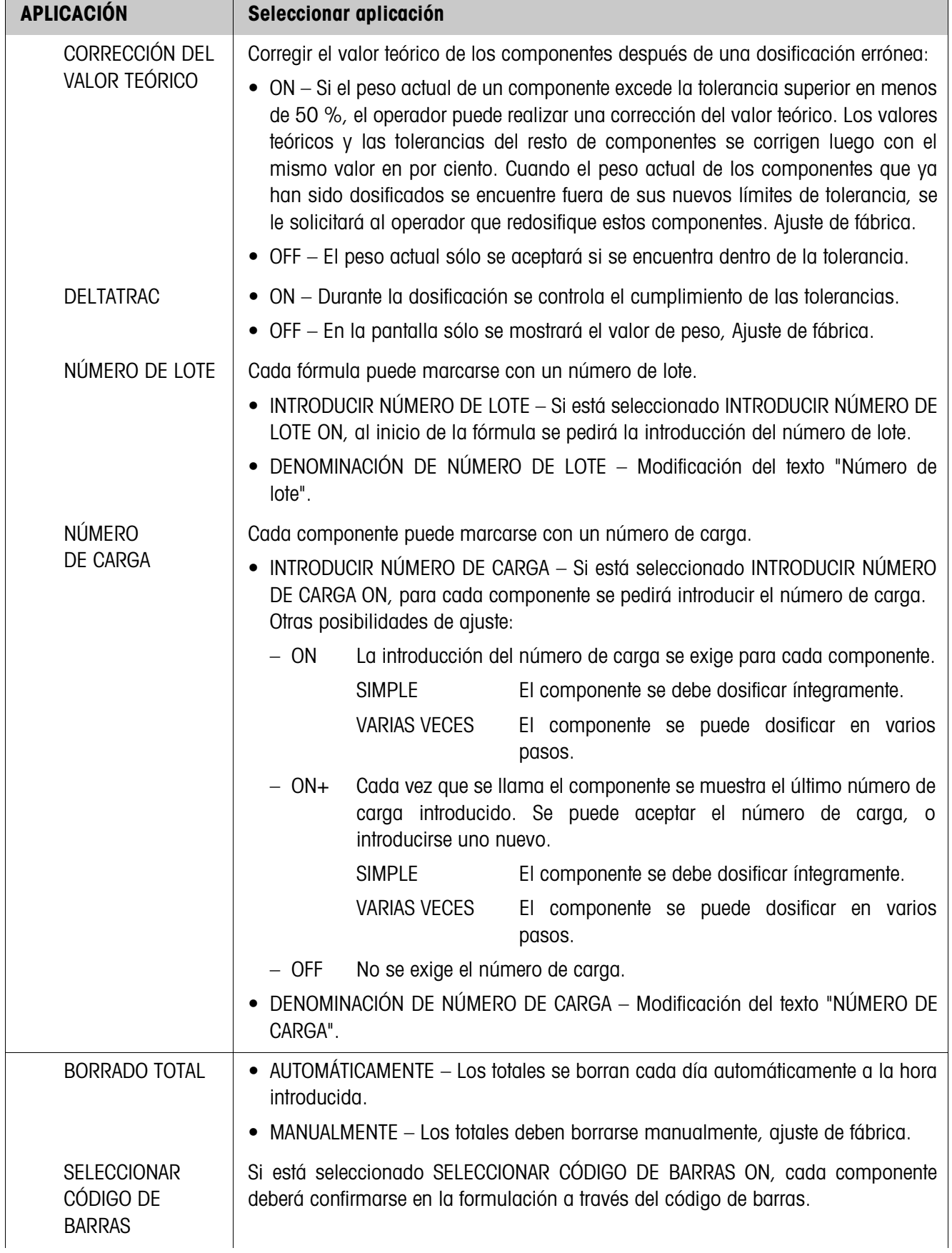

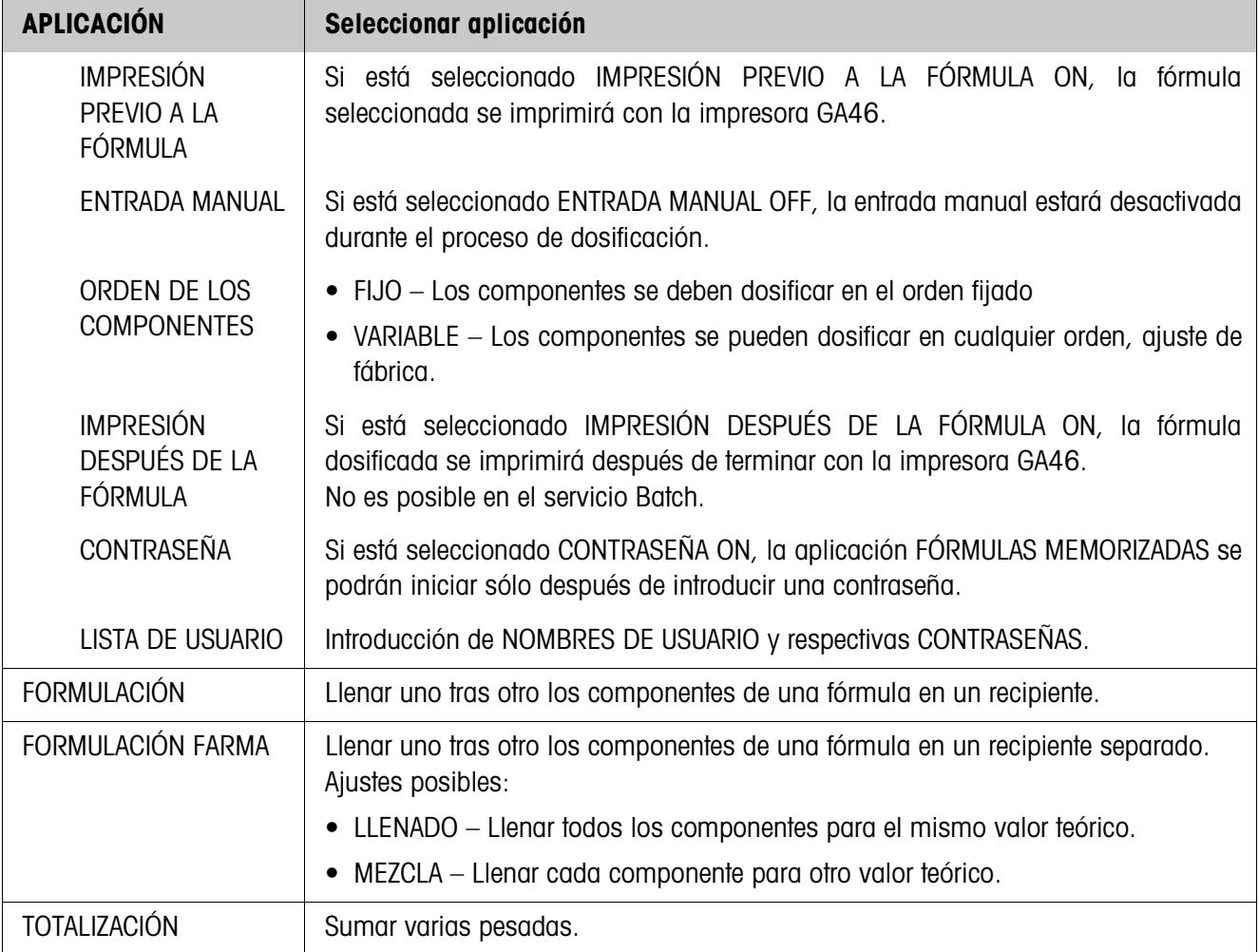

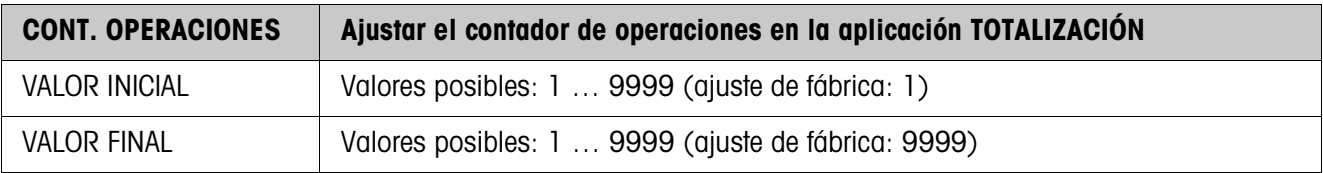

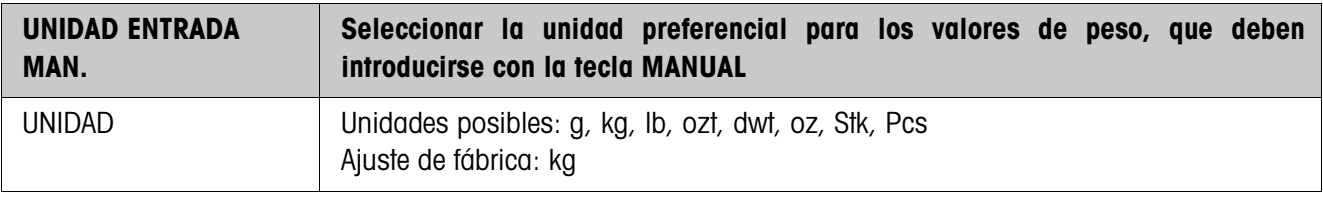

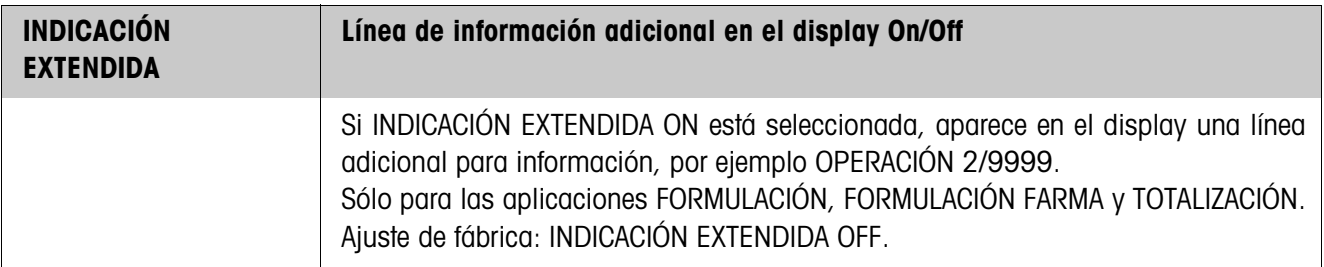

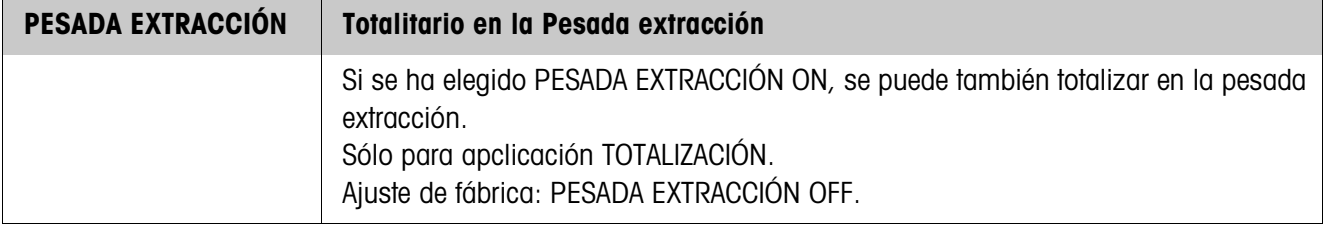

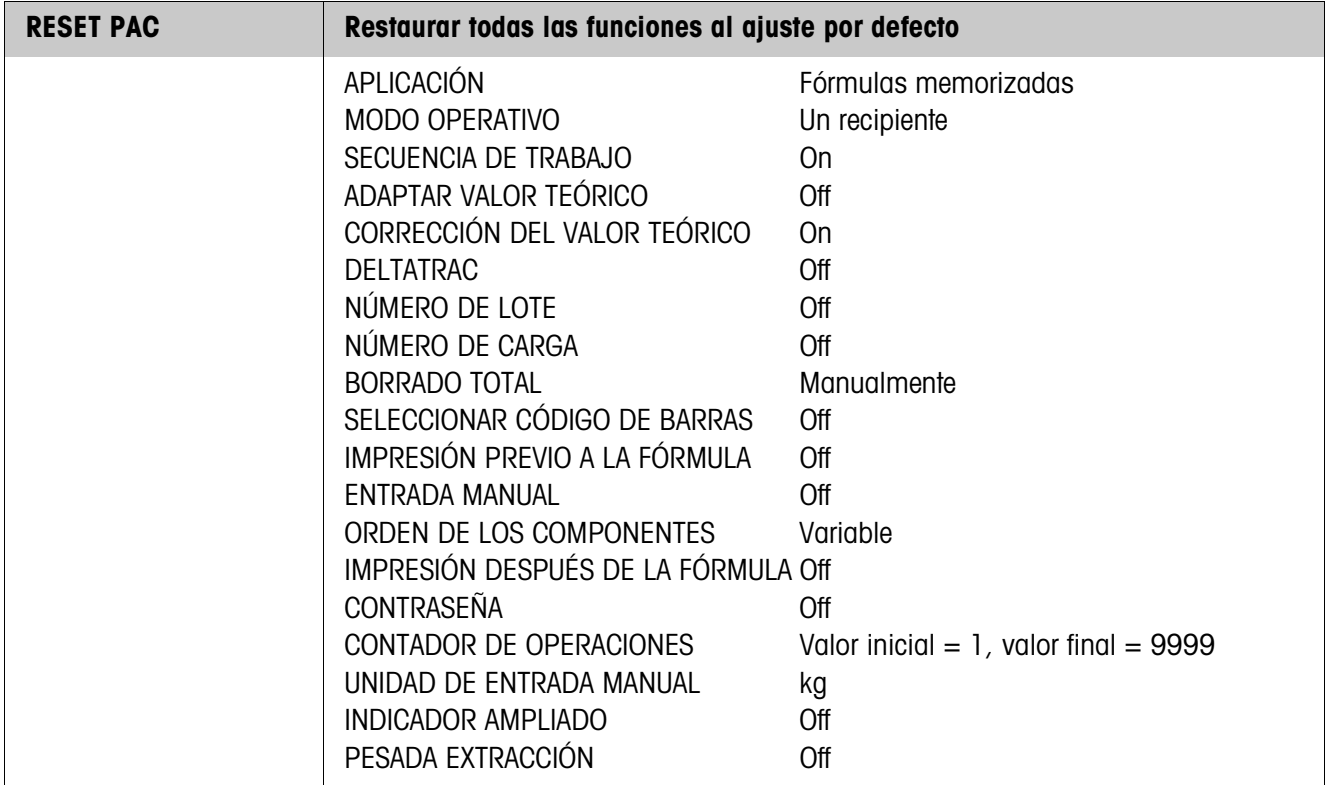

#### **3.1.3 Procesar materias primas**

**Máscara de introducción** Al procesar la base de datos de materias primas aparecen las siguientes máscaras de introducción (ejemplo):

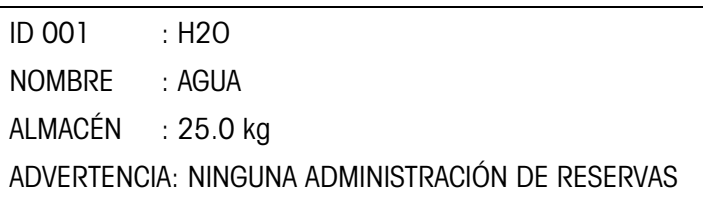

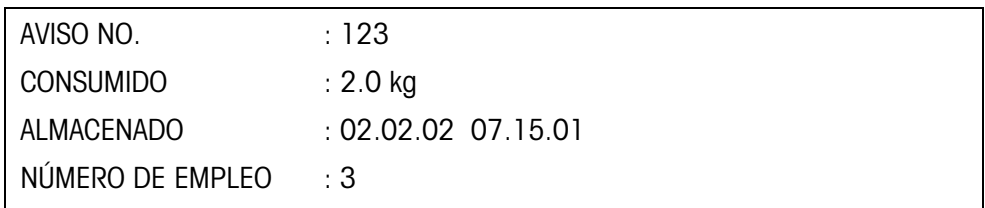

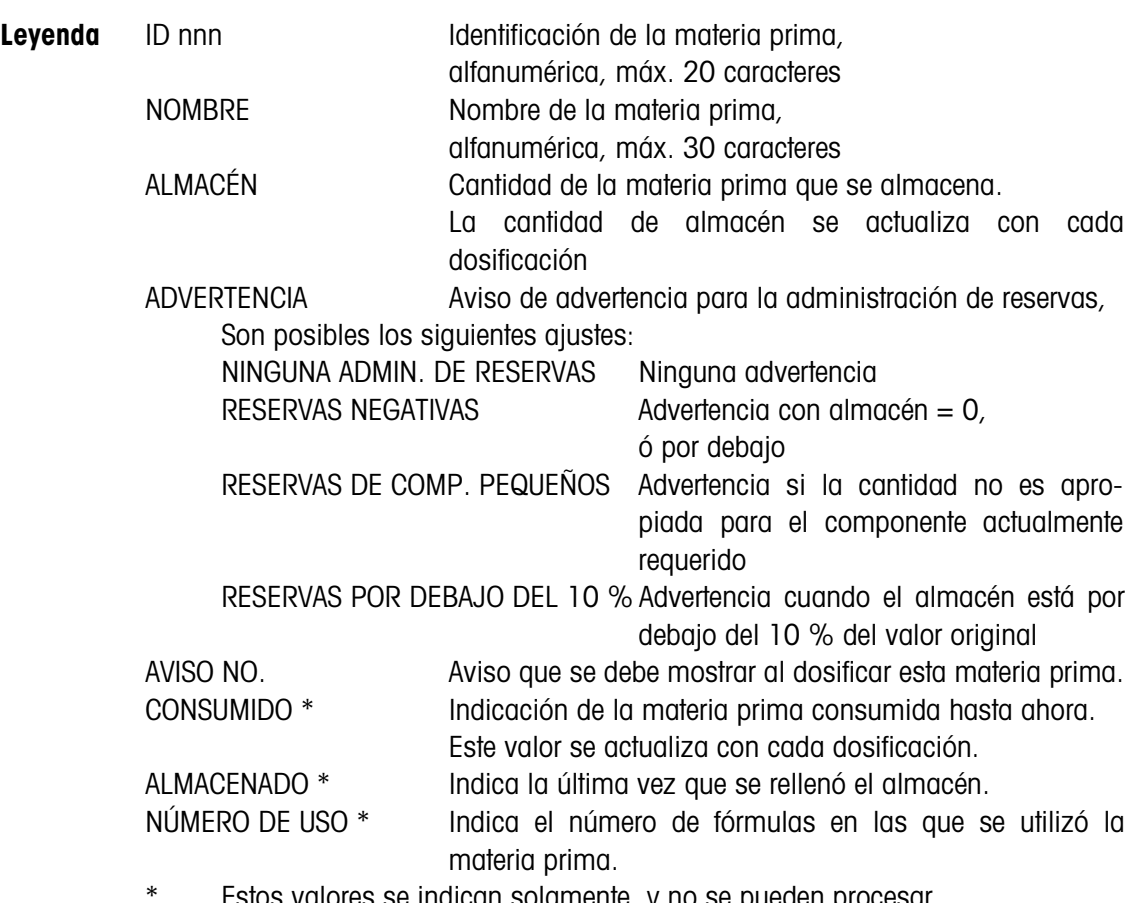

Estos valores se indican solamente, y no se pueden procesar.

**Teclas de función** La asignación de las teclas de función es la siguiente:

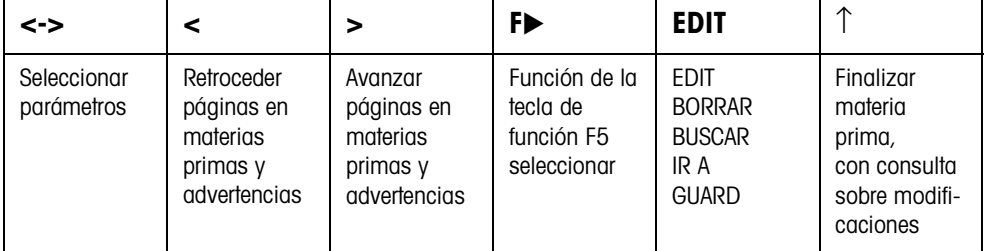

#### **Ejemplo 1 Aplicar nueva materia prima con ID 005**

- 1. En la máscara de introducción de materia prima seleccionar ID 005 con las teclas  $<$   $,$   $>$ .
- 2. Pulsar la tecla F5 EDIT e introducir la ID de materia prima, p.ej. RS 005. Confirmar la introducción con la tecla ENTER.
- 3. Seleccionar con la tecla <-> el siguiente parámetro NOMBRE.
- 4. Pulsar la tecla F5 EDIT e introducir el nombre de materia prima, p.ej. agua. Confirmar la introducción con la tecla ENTER.
- 5. Seleccionar con la tecla <-> el siguiente parámetro ALMACÉN.
- 6. Pulsar la tecla F5 EDIT e introducir la cantidad almacenada, p.ej. 25.0 (kg). Confirmar la introducción con la tecla ENTER.
- 7. Seleccionar con la tecla <-> el siguiente parámetro ADVERTENCIA.
- 8. Seleccionar con las teclas < , > la clase de advertencia para la administración del almacén.
- 9. Seleccionar con la tecla <-> el siguiente parámetro AVISO NO. en la segunda página de la máscara de introducción.
- 10. Pulsar la tecla F5 EDIT e introducir el número de aviso, p.ej. 123. Confirmar la introducción con la tecla ENTER.
- 11. Finalizar la materia prima con la tecla ↑. Aparece la consulta MODIFICACIONES ?.
- 12. Si la nueva materia prima se debe memorizar en la base de datos, pulsar la tecla SI, caso contrario la tecla NO.

#### **Ejemplo 2 Actualizar las existencias de almacén de la materia prima AZÚCAR**

- 1. En la máscara de introducción de materia prima seleccionar el parámetro NOMBRE con la tecla <->.
- 2. Seleccionar con la tecla F $\blacktriangleright$  la asignación BUSCAR para la tecla F5.
- 3. Pulsar la tecla F5 BUSCAR e introducir el nombre de materia prima AZÚCAR. Confirmar la introducción con la tecla ENTER, se muestra la materia prima AZÚCAR.
- 4. Seleccionar con la tecla <-> el siguiente parámetro ALMACÉN.
- 5. Pulsar la tecla F5 EDIT e introducir la nueva cantidad de almacén (remanente + entrada). Confirmar la introducción con la tecla ENTER.

El parámetro CONSUMIDO se pone en 0, el parámetro ALMACENADO indica la fecha y la hora de la introducción recientemente realizada.

- 6. Finalizar la materia prima con la tecla ↑. Aparece la consulta MODIFICACIONES ?.
- 7. Si la nueva materia prima se debe memorizar en la base de datos, pulsar la tecla SI, caso contrario la tecla NO.

#### **3.1.4 Procesar avisos**

El ID7-Form-XP puede aplicar 200 avisos en la base de datos de avisos, que se pueden asignan a las fórmulas, los componentes y las materias primas.

La base de datos de avisos se divide en 3 secciones:

- 1. Avisos de acción, p.ej. CARGAR RECIPIENTE o PUESTA A CERO DEL PLATO. Una vez ejecutada la acción, el ID7-Form-XP pasa al siguiente paso.
- 2. Avisos fijos, p.ej. ¡ PONERSE GAFAS PROTECTORAS ! El ID7-Form-XP espera aquí la entrada de una confirmación con la tecla ENTER o CLEAR.
- 3. Avisos libres. Se pueden procesar sólo los avisos libres.

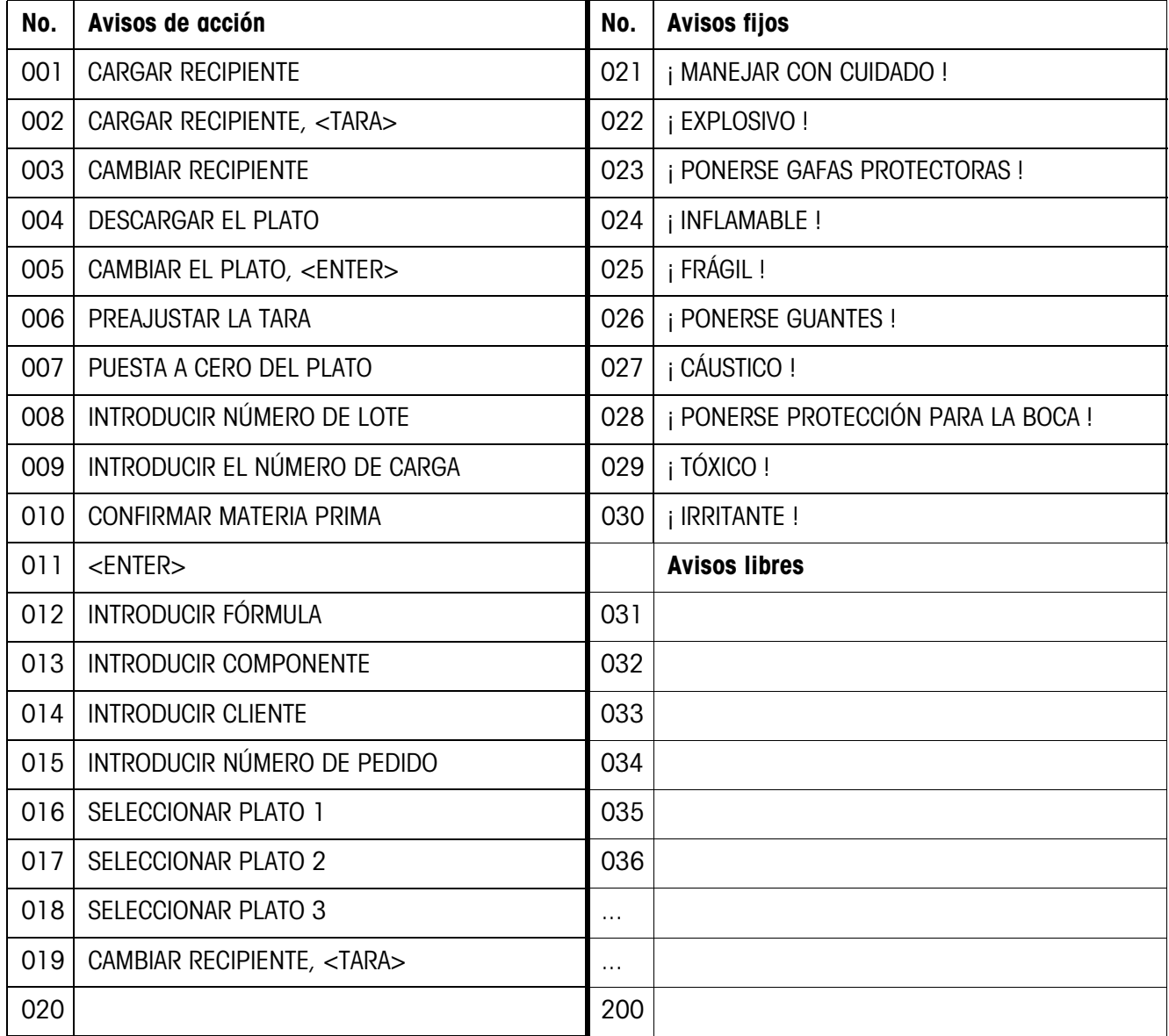

**Aviso de máscara de introducción** Para procesar los avisos aparece la siguiente máscara de introducción (ejemplo):

AVISO : 035/200 AVISO LIBRE

#### RECIPIENTE ROJO

- $1<sup>a</sup>$ . línea Número del aviso (035) y clase de aviso
- 4<sup>a</sup>. línea Contenido del aviso (24 caracteres como máximo)

**Teclas de función** La asignación de las teclas de función es la siguiente:

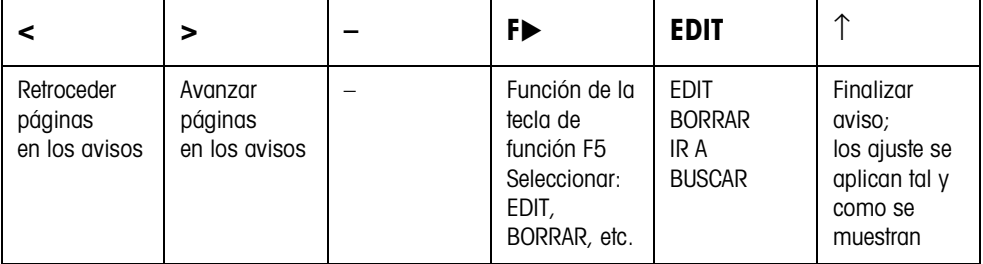

### **Ejemplo Aplicar el aviso 036 "RECIPIENTE VERDE"**

- 1. Seleccionar con la tecla F $\blacktriangleright$  la asignación IR A para la tecla F5.
- 2. Pulsar la tecla F5 IR A e introducir el número de aviso 36. Confirmar la introducción con la tecla ENTER. En la 1ª línea se muestra el número y la clase de aviso (aviso libre). Si el aviso ya existe, en la 4<sup>a</sup>. línea aparece la asignación actual.
- 3. Seleccionar con la tecla F▶ la asignación EDIT para la tecla F5.
- 4. Pulsar la tecla F5 EDIT y teclear el texto del aviso. Confirmar la introducción con la tecla ENTER.
- 5. Finalizar el aviso con la tecla ↑.

#### **3.1.5 Procesar fórmulas**

**Máscara de introducción cabeza de fórmula** Para procesar los datos de fórmula trascendentes aparece la siguiente máscara de introducción (ejemplo):

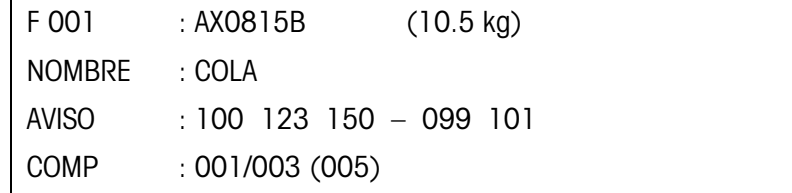

**Teclas de función** La asignación de las teclas de función es la siguiente:

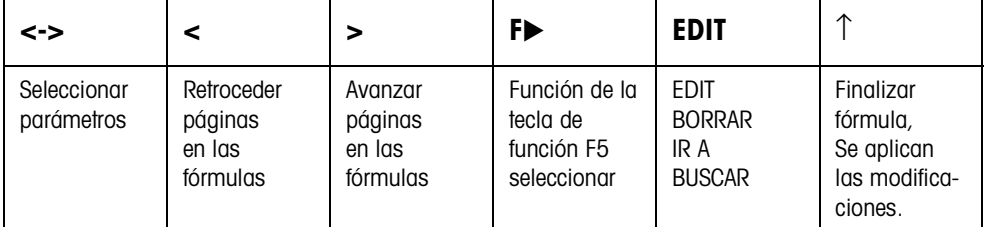

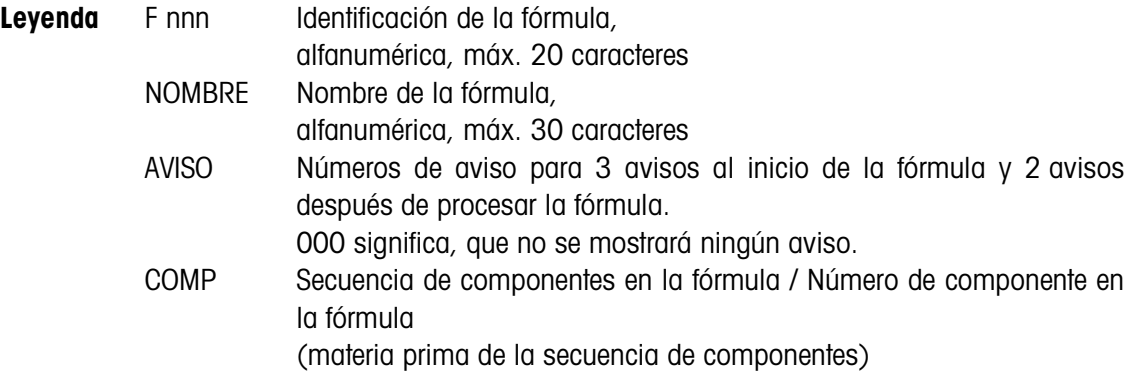

#### **Máscara de introducción componente**

Al procesar cada componente de la fórmula aparecen las siguientes máscaras de introducción (ejemplo):

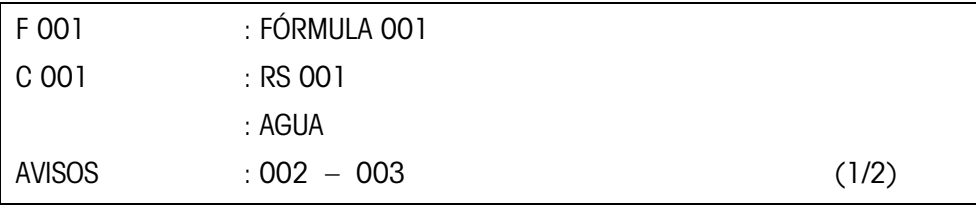

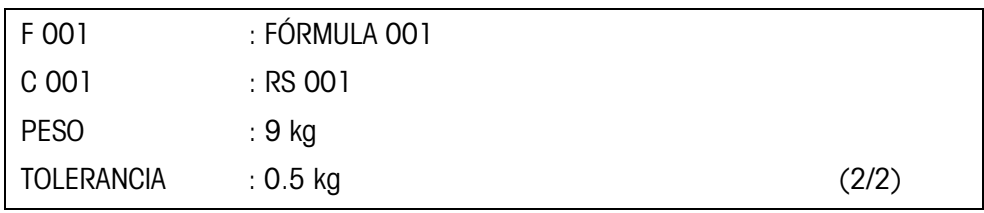

#### **Teclas de función** La asignación de las teclas de función es la siguiente:

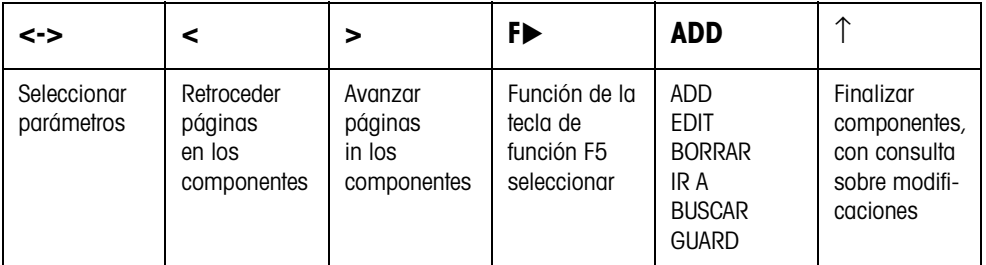

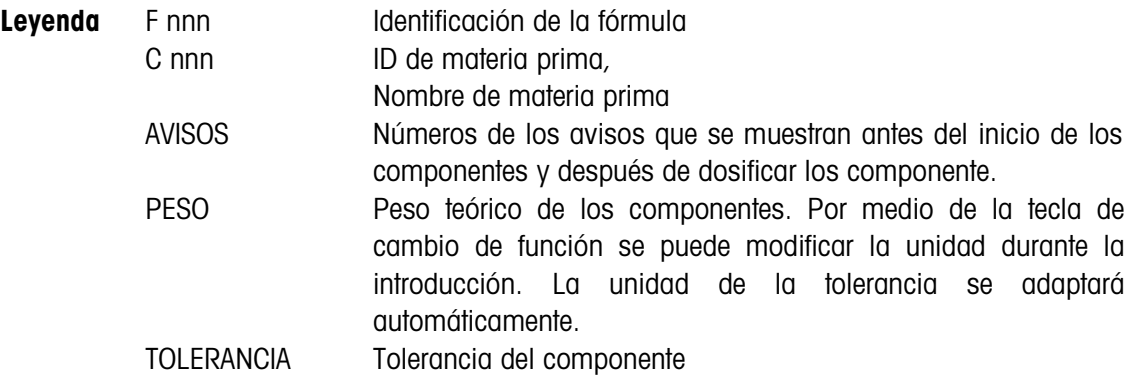

#### **Ejemplo 1 Aplicar nueva fórmula con F 005**

#### **Cabeza de fórmula**

- 1. En la máscara de introducción de la fórmula seleccionar F 005 con las teclas  $<$ ,  $>$ .
- 2. Pulsar la tecla F5 EDIT e introducir la ID de materia prima, p.ej. FORMULA 005. Confirmar la introducción con la tecla ENTER.
- 3. Seleccionar con la tecla <-> el siguiente parámetro NOMBRE.
- 4. Pulsar la tecla F5 EDIT e introducir el nombre de materia prima, p.ej. FANTA. Confirmar la introducción con la tecla ENTER.
- 5. Seleccionar con la tecla <-> el siguiente parámetro AVISO.
- 6. Pulsar la tecla F5 EDIT e introducir el número del primer aviso que se debe mostrar al inicio de la fórmula, p.ej. 001. Si no se debe mostrar ningún aviso, introducir el número 000. Confirmar la introducción con la tecla ENTER.
- 7. Seleccionar con la tecla <-> el siguiente aviso y proceder como con el primer aviso.

En total se pueden seleccionar 3 avisos al inicio de la fórmula y 2 avisos al fin de la fórmula.

#### **Añadir componentes**

- 1. En la máscara de introducción de fórmula seleccionar con la tecla <-> el parámetro COMP.
- 2. Confirmar con la tecla F5 ADD. El indicador cambia a la máscara de introducción del componente.
- 3. En la base de datos de materias primas seleccionar con las teclas  $\lt$ ,  $>$  la materia prima deseada.
- 4. Seleccionar con la tecla <-> el parámetro AVISOS.
- 5. Pulsar la tecla F5 EDIT e introducir el número del aviso que se debe mostrar al inicio del componente, p.ej. 001. Si no se debe mostrar ningún aviso, introducir el número 000. Confirmar la introducción con la tecla ENTER.
- 6. Seleccionar con la tecla <-> el  $2^{\circ}$  aviso que se debe mostrar después de dosificar el componente.
- 7. Confirmar con la tecla F5 EDIT e introducir el número del aviso. Confirmar la introducción con la tecla ENTER.
- 8. Cambiar con la tecla  $\lt\to$  a la  $2^a$ . página de la máscara de introducción de los componentes. Está seleccionado el parámetro PESO.
- 9. Confirmar con la tecla F5 EDIT e introducir el peso teórico del componente. Confirmar la introducción con la tecla ENTER.
- 10. Seleccionar con la tecla <-> el siguiente parámetro TOLERANCIA.
- 11. Confirmar con la tecla F5 EDIT e introducir la tolerancia del componente. Confirmar la introducción con la tecla ENTER.
- 12. Finalizar el componente con la tecla ↑. Aparece la consulta MODIFICACIONES ?.
- 13. Si el nuevo componente se debe memorizar en la base de datos de fórmulas, pulsar la tecla SI, caso contrario la tecla NO.
- 14. Aplicar respectivamente otros componentes.

#### **Ejemplo 2 Modificar el componente C 003 existente**

- 1. En la máscara de introducción de fórmula seleccionar con la tecla <-> el parámetro COMP.
- 2. Seleccionar con la tecla F $\blacktriangleright$  la asignación IR A para la tecla F5.
- 3. Pulsar la tecla F5 IR A e introducir el número de componente 3. Confirmar la introducción con la tecla ENTER, se muestra el componente C 003.
- 4. Seleccionar con la tecla <-> el parámetro que se debe modificar, p.ej. PESO.
- 5. Confirmar con la tecla F5 EDIT e introducir el nuevo peso teórico del componente. Confirmar la introducción con la tecla ENTER.
- 6. Si deben modificarse otros parámetros, proceder de forma correspondiente.
- 7. Finalizar el componente con la tecla ↑. Aparece la consulta MODIFICACIONES ?.
- 8. Si el componente modificado se debe memorizar en la base de datos de fórmulas, pulsar la tecla SI, caso contrario la tecla NO.

# **4 Bloques de aplicación**

En la siguiente descripción se representan los bloques de aplicación en la sintaxis para el conjunto de comandos MMR. Si se utiliza el conjunto de comandos SICS se deben tener en cuenta las siguientes convenciones SICS, véanse también las secciones Instrucciones de manejo e informaciones de instalación del terminal de pesada ID7-...

# **4.1 Bloques de aplicación PAC**

### **4.1.1 Bloques de aplicación generales**

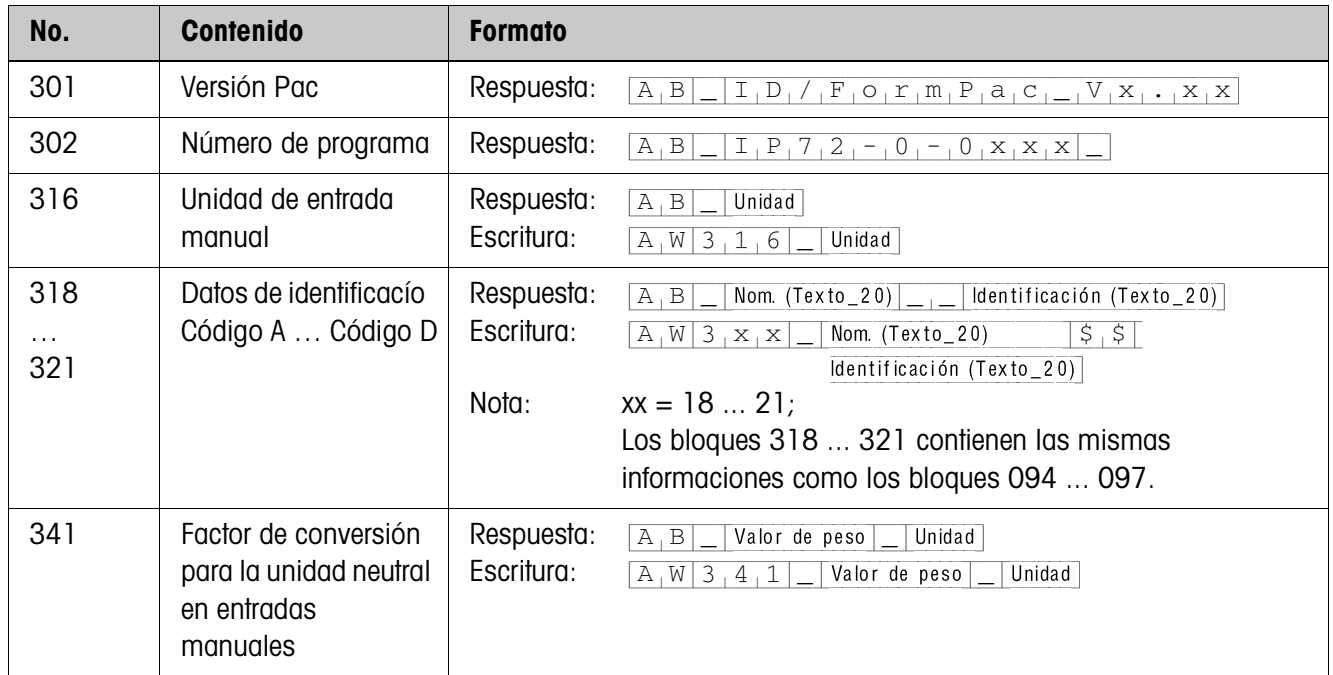

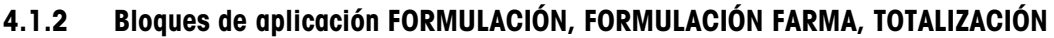

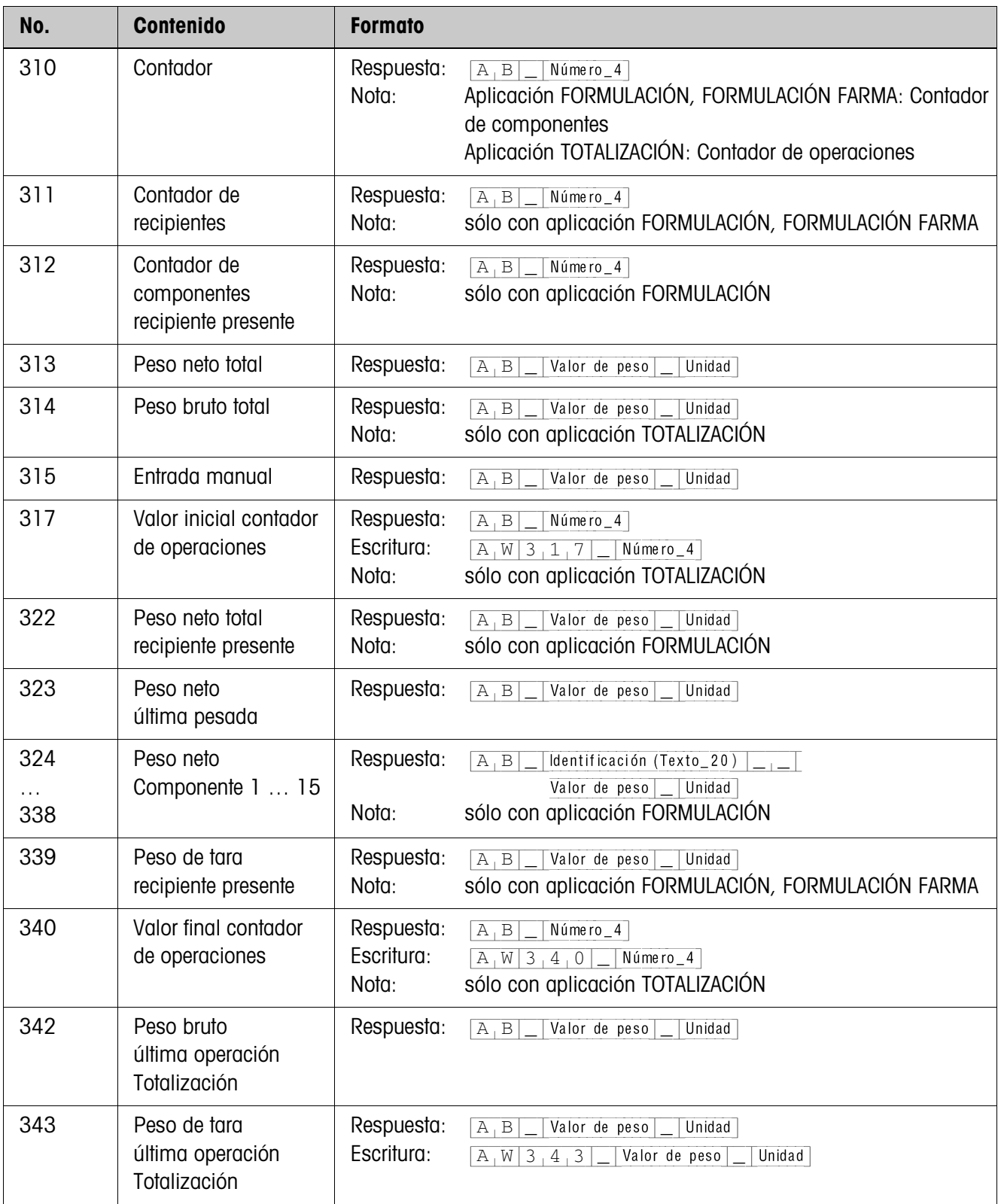

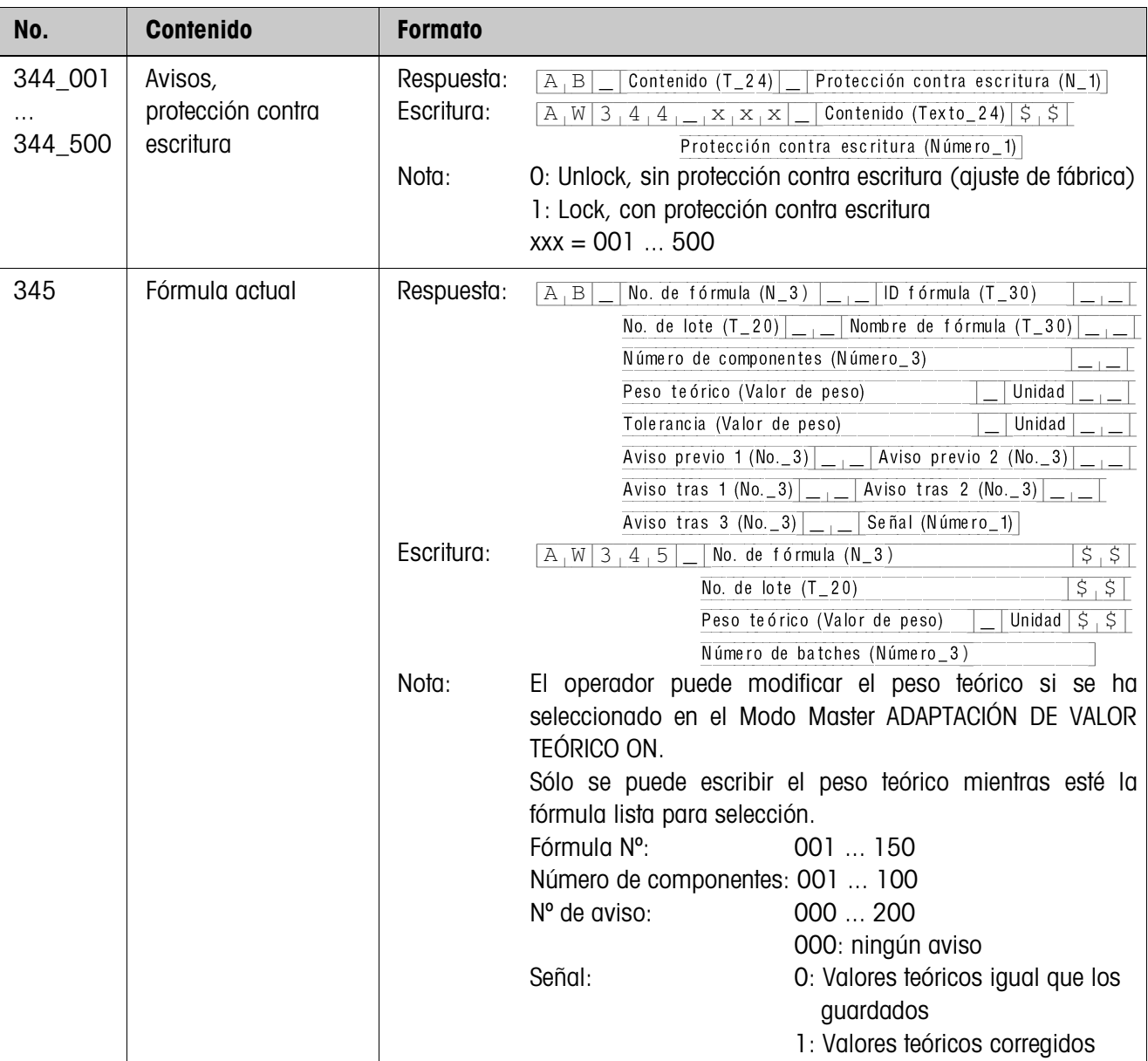

# **4.1.3 Bloques de aplicación FÓRMULAS MEMORIZADAS**

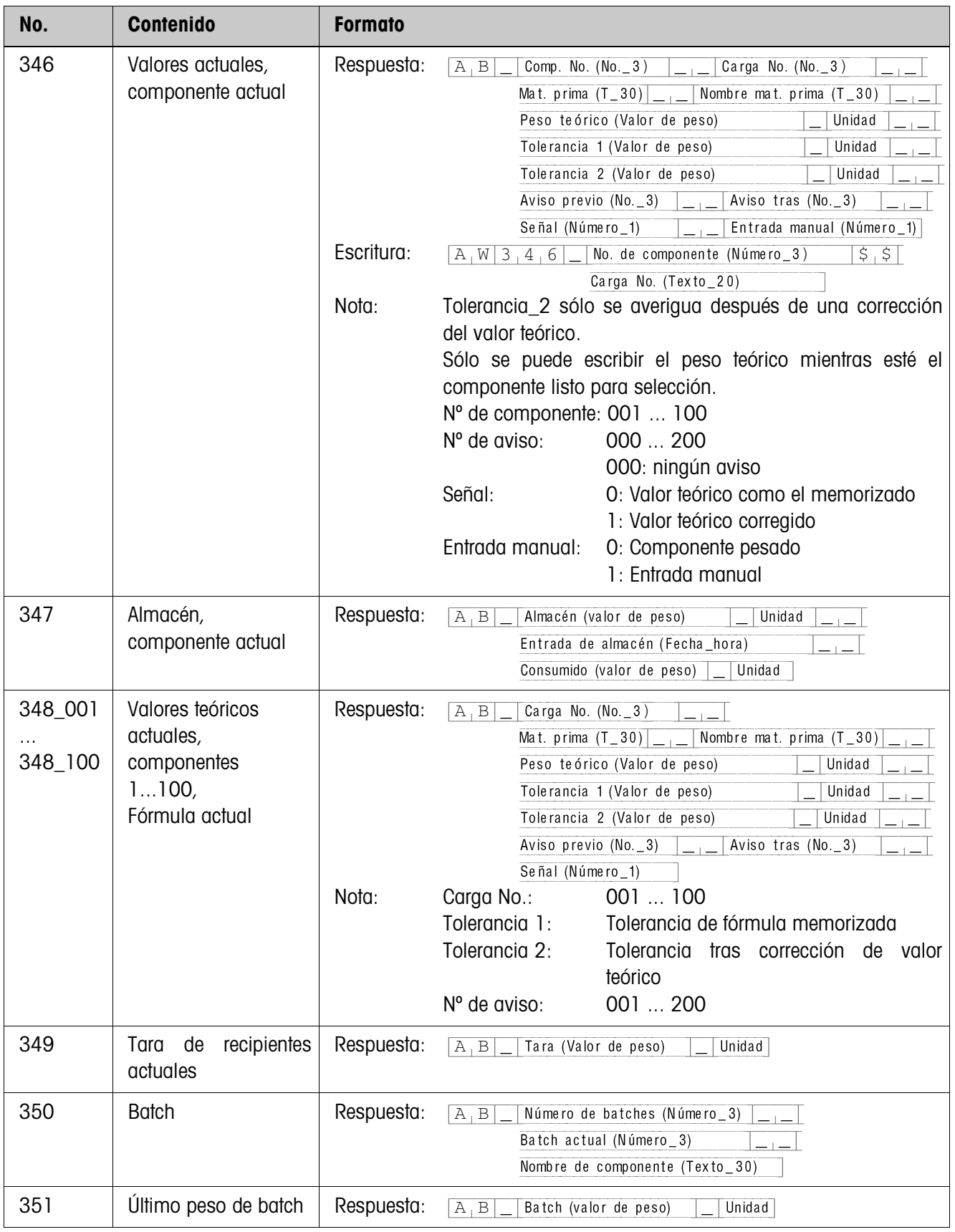

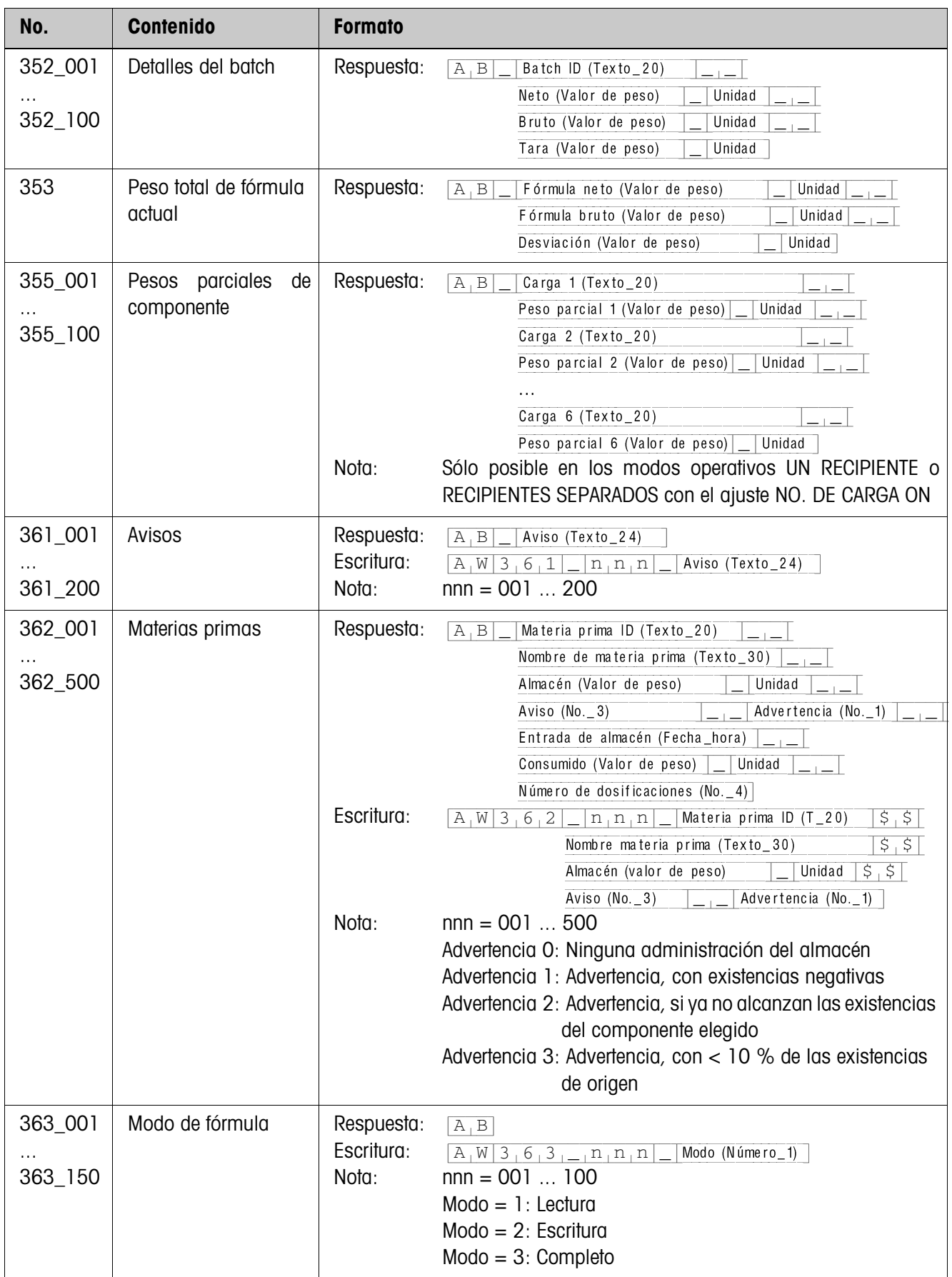

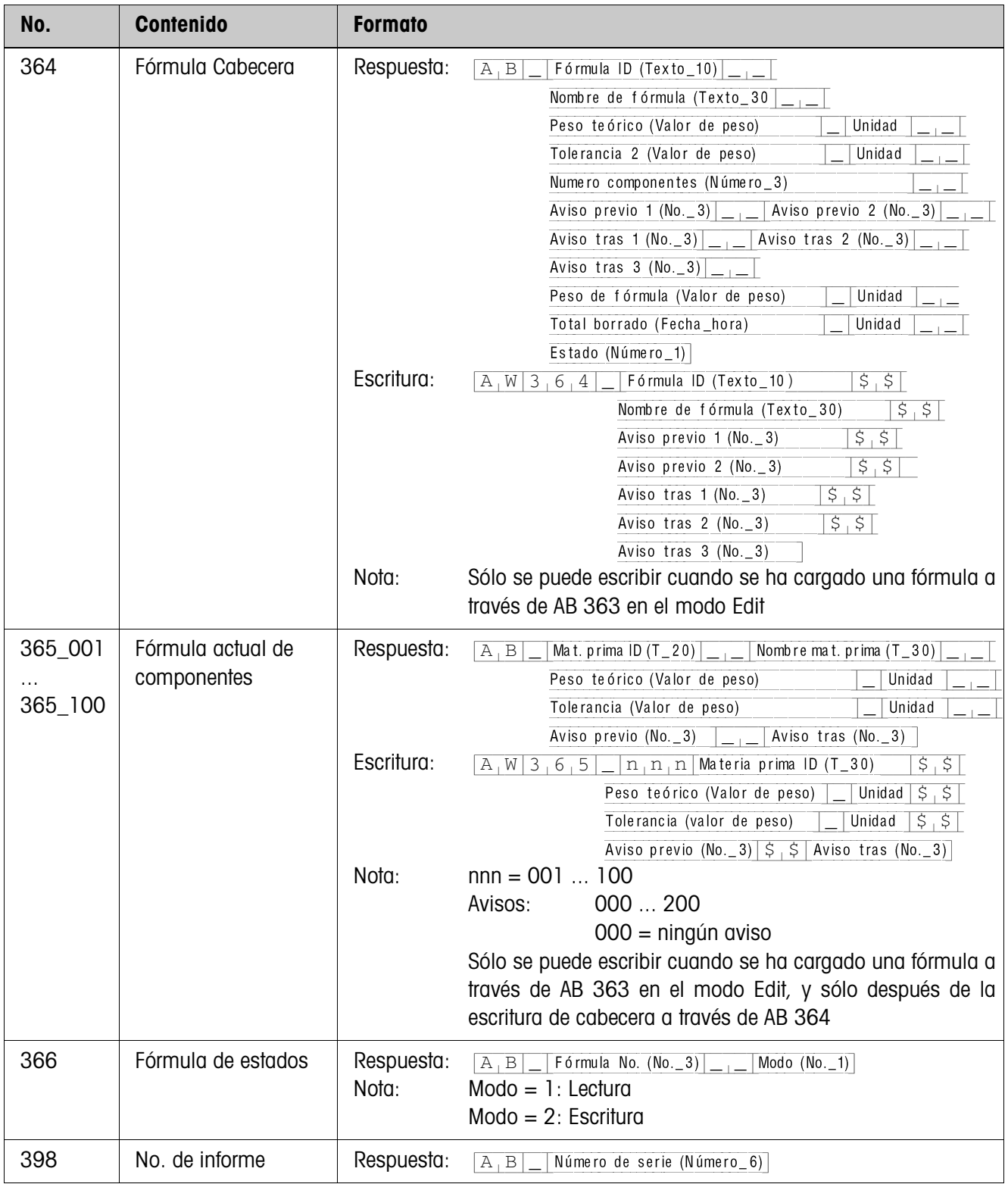

# **5 ¿Que hacer cuando ...?**

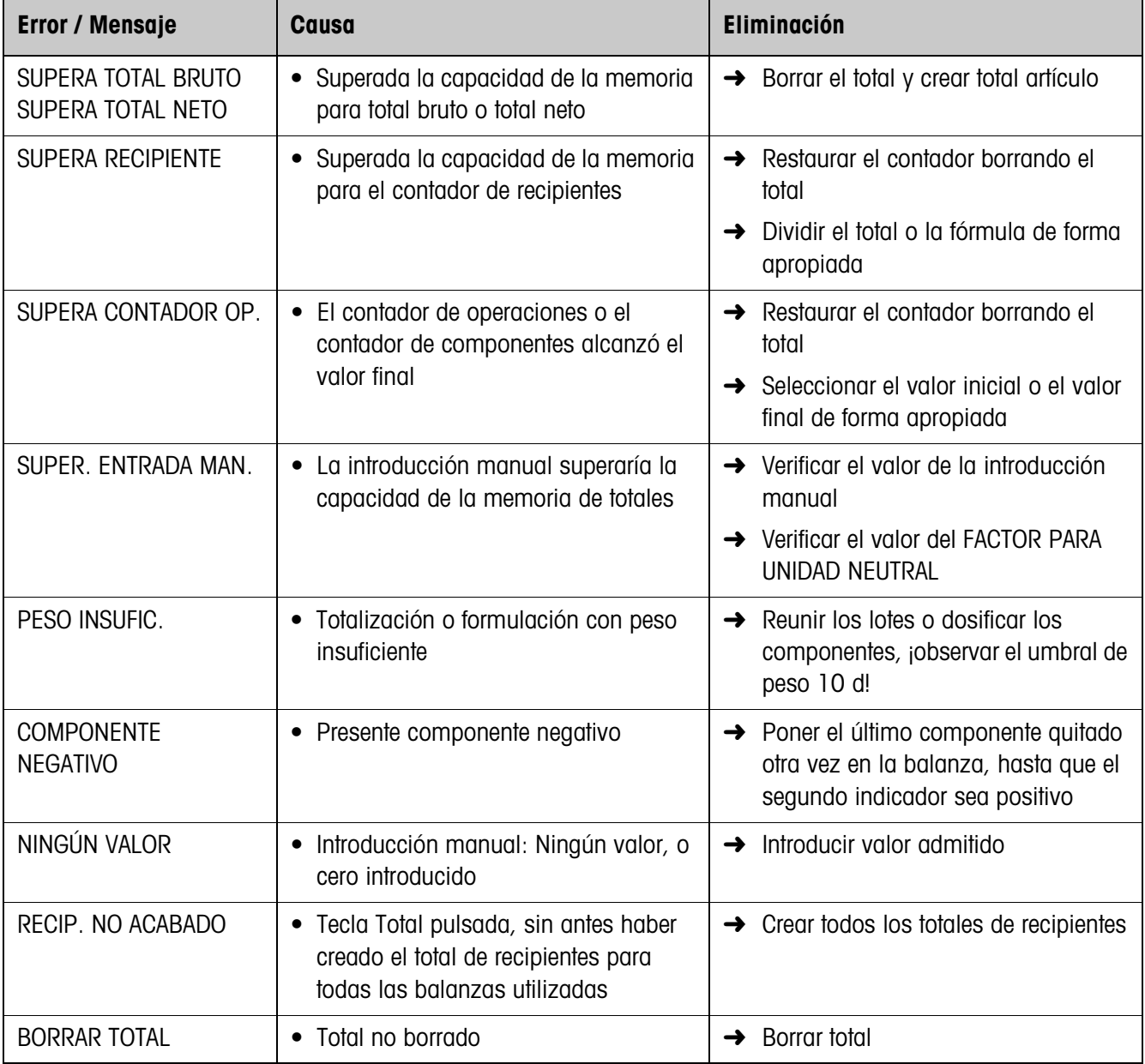

# **6 Datos técnicos**

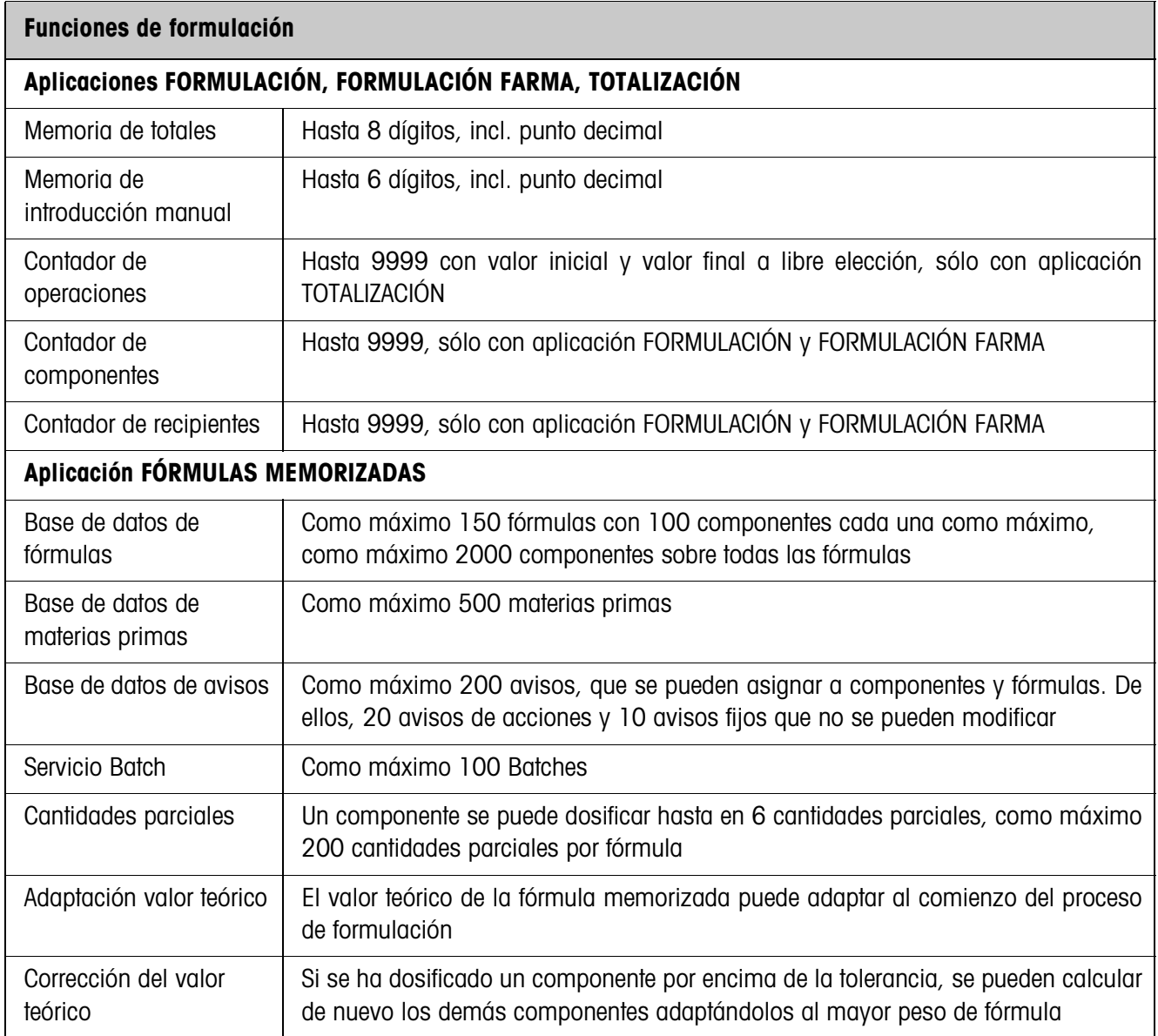

# **7 Apéndice**

# **7.1 ID7-Form con interface 4 I/O-ID7 ó box de relés 8-ID7**

Al utilizar el ID7-Form-XP junto con un interface 4 I/O-ID7 ó un box de relés 8-ID7 rigen las siguientes asignaciones de entrada:

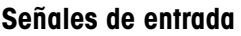

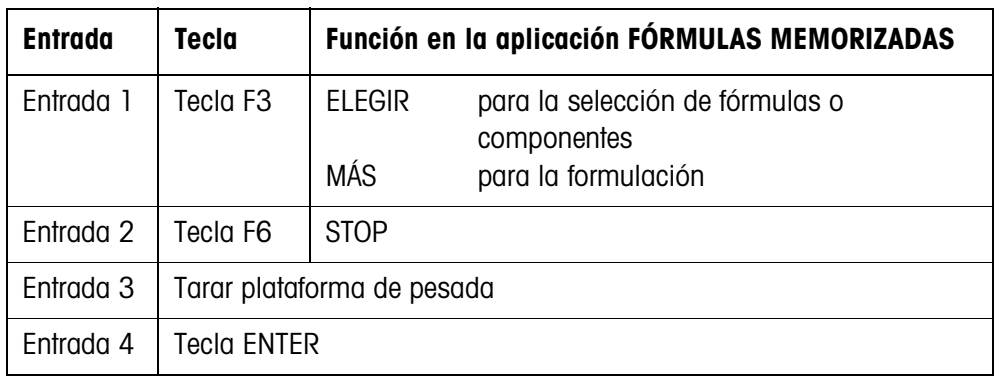

# **7.2 FormTool-XP**

### **7.2.1 Requisitos del sistema**

- Un ordenador que tenga instalado el sistema operativo Windows 98, Windows 2000, ó Windows XP
- ID7-Form-XP con el ordenador conectado a través de un interface serie o Ethernet

### **7.2.2 Instalación e inicialización de FormTool-XP**

### **Instalación**

- 1. Insertar el CD y ejecutar "formtool.exe".
- 2. Seguir las instrucciones que se muestran en la pantalla en el trascurso de la instalación.
- 3. Una vez concluida la instalación, iniciar de nuevo el ordenador.

### **Inicialización**

- 1. Encender el ID7-Form-XP.
- 2. Iniciar el FormTool-XP ("Inicio -> Programas -> Mettler-Toledo -> FormTool-XP").
- 3. En la ventana "Interface Settings" seleccionar Interface, y configurar el parámetro de interface conforme a los ajustes del ID7-Form-XP.

Después el FormTool-XP está listo para el servicio, la pantalla del ID7-Form-XP se visualiza en el ordenador.

#### **7.2.3 Manejo del FormTool-XP**

El manejo del FormTool-XP se realiza de forma análoga al manejo del terminal de pesada ID7-Form-XP. Además, el FormTool-XP ofrece amplias funciones de informe sobre la evaluación de las fórmulas.

Mayor información sobre el FormTool-XP se puede ver en la ayuda en línea. En las siguientes páginas se muestran algunos ejemplos del entorno operativo.

**Formulación** En la formulación, los datos de pesada y de fórmula se visualizan en tiempo real.

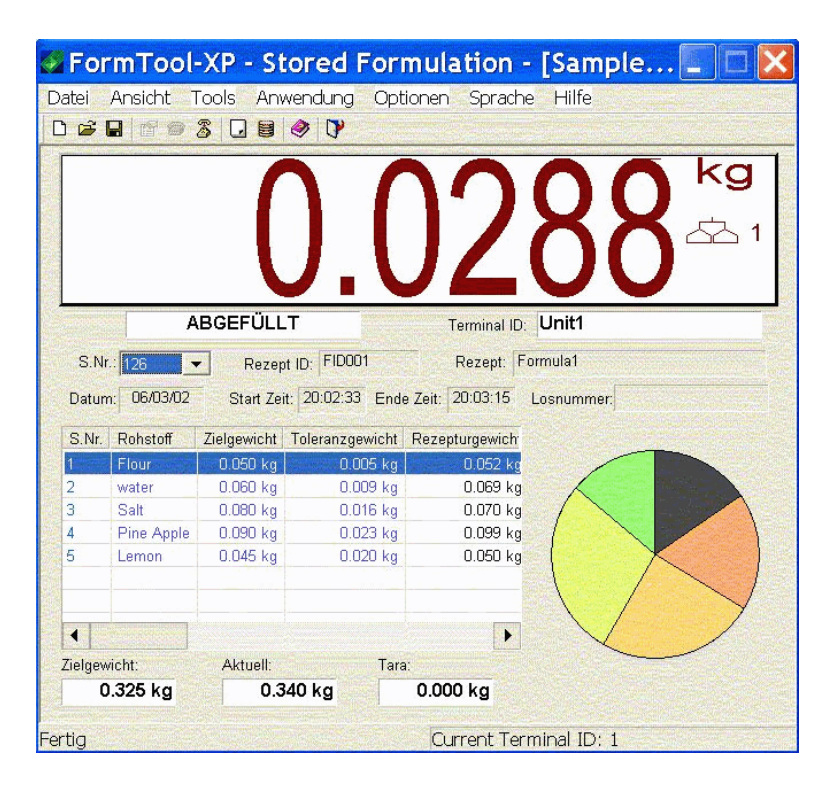

#### **Procesar materias primas**

Las materias primas se pueden simplemente aplicar o procesar.

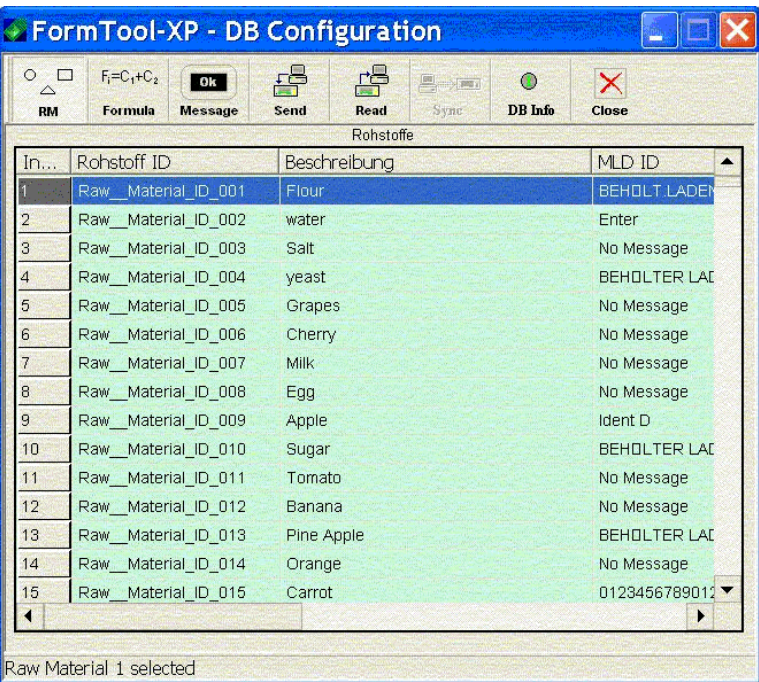

**Trabajar fórmulas** Las fórmulas se pueden simplemente aplicar o procesar.

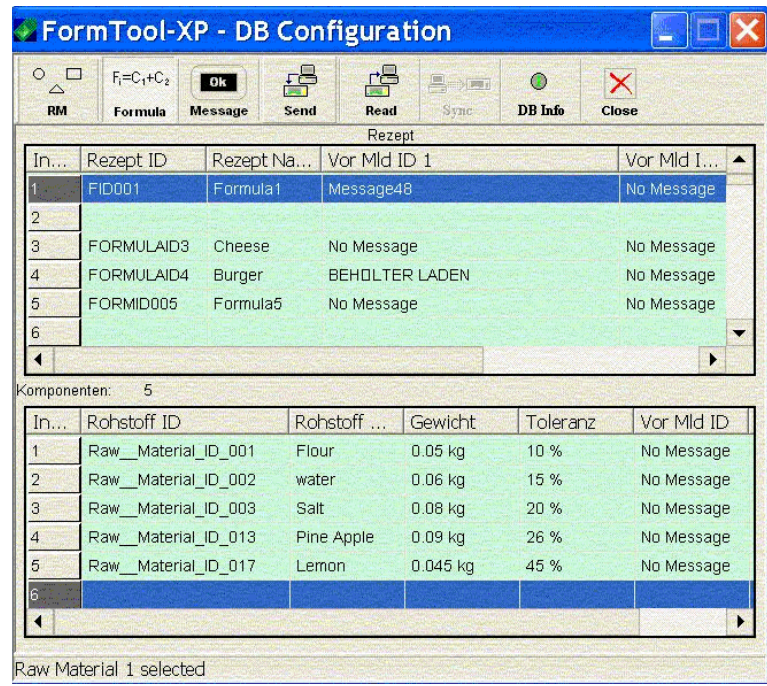

**Informe** Para la evaluación de las fórmulas están a disposición amplias funciones de informe.

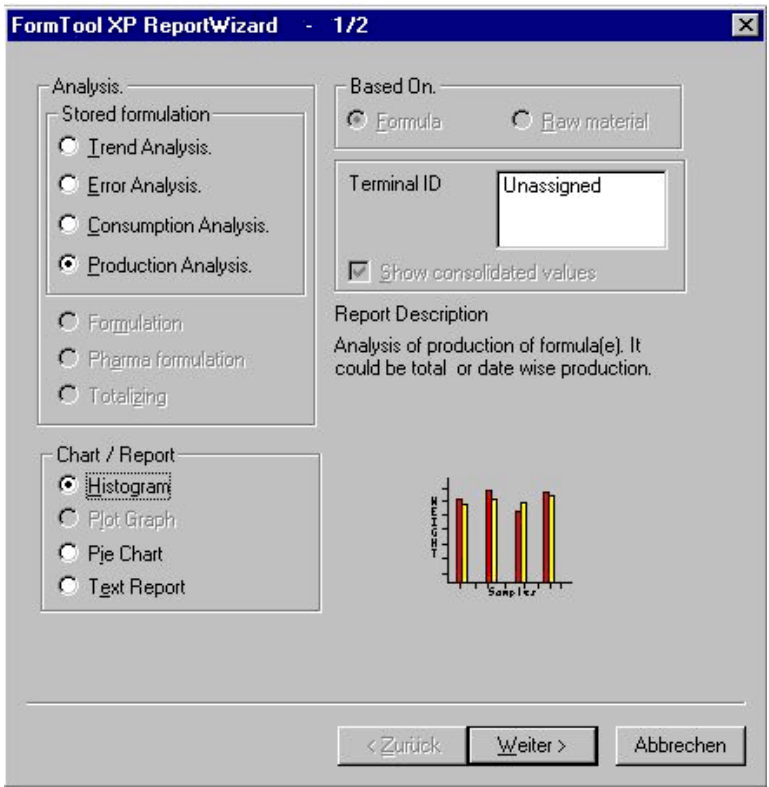

# **8 Alfabético**

#### **A**

Adaptación valor teórico 43 Adaptar valor teórico 7, 9, 10, 24 Administración del almacén 14 Añadir componentes 35 Aplicación 16, 18, 21, 24 Avisos 6, 24, 31 Avisos de acción 31 Avisos fijos 31 Avisos libres 31

#### **B**

Base de datos de avisos 43 Base de datos de fórmulas 43 Base de datos de materias primas 43 Borrar total 12, 25

#### **C**

Contador de operaciones 26 Corrección del valor teórico 11, 25, 43

#### **D**

Datos técnicos 43 DeltaTrac 19, 25 Documentación 2, 5

#### **E**

Entrada manual 26 Estacionar fórmulas 13 Existencias de almacén 30

#### **F**

Fórmulas memorizadas 5, 24, 43 Funciones de formulación 5, 43

#### **I**

Impresión después de la fórmula 26 Impresión previo a la fórmula 26 Indicaciones de seguridad 2 Instalación 2 Iteration 10

#### **L**

Llenado 19

#### **M**

Mensajes de errores 42 Mezcla 20 Modo operativo 24

#### **N**

Número de carga 13, 25 Número de lote 13, 25

### **O**

Orden de los componentes 9, 26

#### **P**

Pesada extracción 27 Procesar avisos 31 Procesar fórmulas 33 Procesar materias primas 24, 28

#### **Q**

Que hacer cuando ... 42

#### **R**

Recipientes separados 8 Reset Pac 27

### **S**

Seleccionar código de barras 9, 25 Servicio Batch 10, 24, 43

**T**

Teclas de función 5, 16, 18, 21

#### **U**

Un recipiente 7, 24 Unidad de entrada manual 26

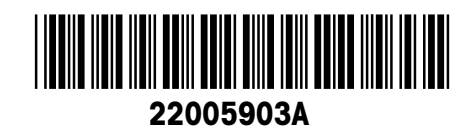

Reservadas las modificaciones técnicas © Mettler-Toledo (Albstadt) GmbH 04/10 Printed in Germany 22005903A

**Mettler-Toledo (Albstadt) GmbH** D-72458 Albstadt Tel. ++49-7431-14 0, Fax ++49-7431-14 232 Internet: http://www.mt.com